## نيوكت CSD ىلع Cisco IOS مادختساب SDM  $\overline{\phantom{a}}$ تايوتحملا

ةمدقملا <mark>ةيس|س|أللت تابلطت</mark>مل| تابلطتملا ةمدختسملا تانوكملا <mark>ةكبش ل يعطي طختل مسرر ل</mark> ةلصلا تاذ تاجتنملا اتاحال طصال نان وكانت .(SDM (لوحملا تانايب ةدعاق ةرادإ مادختساب CSD نيوكتل كيدل هجوملا دادعإ :ىلوألا ةلحرملا .ةعومجملا جهنو WebVPN قايسو WebVPN ةباوب نيوكت 1: ةوطخلا :ىلوألا ةلحرملا .WebVPN قايس يف CSD نيكمت 2: ةوطخلا :ىلوألا ةلحرملا .بيو ضرعتسم مادختساب CSD نيوكت :ةيناثلا ةلحرملا .Windows عقاوم ديدحت 1: ةوطخلا :ةيناثلا ةلحرملا عقوملا ريياعم ديدحت 2: ةوطخلا :ةيناثلا ةلحرملا .Windows عقوم تازيمو تادحو نيوكت 3: ةوطخلا :ةيناثلا ةلحرملا .Linux و Macintosh و CE Windows تازيم نيوكت 4: ةوطخلا :ةيناثلا ةلحرملا ةحصلا نم ققحتلا CSD ةيلمع رابتخإ رماوألا اهحالصإو ءاطخألا فاشكتسا رماوألا ةلص تاذ تامولعم

# ةمدقملا

دق ،(WebVPN Cisco (VPN) SSL (ةنمآلا ليصوتلا ذخآم ةقبط لمع تاسلج نامأ نم مغرلا ىلع ديربلا تاقفرمو ضرعتسملا تافلمو طابترالا فيرعت تافلم ليمعلا ىدل لظي عي سوت ىلع (Cisco Secure Desktop (CSD لمءي .ةس لجل| ل|متك| دعب ةيقبتمل| ينورتكل|إل| قيسنتب لمعلا ةسلج تانايب ةباتك لالخ نم VPN SSL لمع تاسلجل لصأتملا نامألا هذه ةل|زإ متت ،كلذ ىلإ ةفاضإل|بو .ليمعل| صرق نم ةصاخ *نيزخت* ةقطنم ىلإ رفشم CSD نيوكتل اجذومن دنتسملا اذه مدقي .VPN SSL ةسلج ةياهن يف صرقلا نم تانايبلا ة Cisco IOS $^\circ$ . هجوم ىل

:ةيلاتلا Cisco ةزهجأ تاصنم ىلع CSD معد متي

- ثدحألا تارادصإلاو T)6(12.4 رادصإلا ،IOS Cisco تاهجوم ●
- و 7200 3845، 3825، 3745، 3725، 2851، 2821، 2811، 2801، 870،1811،1841، Cisco تاهجوملا 7301
- Cisco VPN 3000 Series Concentrators، رادصإلا 4.7 تارادصإلاو ثدحألا
- ثدحألا تارادصإل $\,$ او 7.1 رادصإل $\,$  ، T.1 كارادصإلى ، Gisco ASA 5500 Series Security Appliances نامأل
- 1.2 رادصإلI Cisco 7600 Series و Cisco Catalyst ل Cisco WebVPN تامدخل ةيطمنلI ةدحولI ثدحألا تارادصإلاو

# ةيساسألا تابلطتملا

## تابلطتملا

:نيوكتلا اذه ءارجإ لواحت نأ لبق ةيلاتلا تابلطتملا ءافيتسا نم دكأت

#### IOS Cisco هجوم تابلطتم

- Cisco نم ثدحأ وأ (T6(12.4 ةمدقتم ةروص عم IOS هجوم ●
- Cisco نم ىلعأ رادصإ وأ 2.3 (SDM (هجوملل ةنمآلا ةزهجألا ريدم ●
- كب ةصاخلا ةرادإلا ةطحم ىلع IOS ةمزحل CSD جمانرب نم ةخسن ●
- **:ةظحالم**(CA) قدصم عجرم مادختساب هجوملل عيقوتLا ةيتاذ ةيمقر ةقداصم وأ صيخرت مساو فيضملا مسا نييعت نم دكأت ،ةيمقرلا تاداهشلا هيف مدختست تقو يأ يف .هجوملل حيحص لكشب ةينمزلI ةقطنملI/تقولI/خيراتلIو لIجملI
- هجوملا ىلع secret enable رورم ةملك ●
- DNS لمعي نأ WebVPN تامدخ نم ديدعلا بلطتت .كب صاخلا هجوملا ىلع DNS نيكمت مت .حيحص لكشب

### ةليمعلا رتويبمكلا ةزهجأ تابلطتم

- هنكلو ،بولطم ريغ اذهو ؛ةيلحم ةيرادإ تازايتماب نيديعبال عالمعلا عتمتي نأ بجي .ةدشب حرتقم
- Java ليء شت ت قو ةئيب نم ىلءا وا 1.4 رادصإلI نيديءبلI ءالمعلI ىدل نوكي نI بجي (JRE).
- وا Mozilla 1.7 وا Netscape 7.1 وا 1.0 Internet Explorer :ةديءبالI ةليمعLl ةزهجالI تاضرعتسم Safari 1.2.2 وأ Firefox 1.0
- ءالمءلا يلء اهب حومسملا ةقثبنملا تاراطإلاو طابترالا فيرعت تافلم نيكمت مت انانيءين

## ةمدختسملا تانوكملا

:ةيلاتلا ةيداملا تانوكملاو جماربلا تارادصإ ىلإ دنتسملا اذه يف ةدراولا تامولعملا دنتست

- (T(12.9 رادصإلا عم Cisco نم 3825 IOS هجوم ●
- 2.3.1 رادصإلا SDM●

.ةصاخ ةيلمعم ةئيب ي ف ةدوجوملI ةزەجألI نم دنتسملI اذه يف ةدراولI تامولعملI ءاشنإ مت تناك اذإ .(يضارتفا) حوسمم نيوكتب دنتسملI اذه يف ةمدختسملI ةزهجألI عيمج تأدب .رمأ يأل لمتحملا ريثأتلل كمهف نم دكأتف ،ةرشابم كتكبش

# ةكبشلل يطىطختلا مسرلا

:يلاتلا ةكبشلا دادعإ دنتسملا اذه مدختسي

تنارتنإ ىلإ نمآلا لوصولاب حامسلل 3825 Cisco ةلسلسلا نم هجوم لاثملا اذه مدختسي CSD تازيم مادختساب VPN SSL تالاصتإ نامأ Series 3825 Cisco هجوملا ززعي .ةكرشلا لالخ نم CSD معدي يذلا هجوملاب لاصتالا ءالمعلل نكمي .نيوكتلل ةلباقلا اهصئاصخو VPN SSL وأ ءالمع نودب SSL ب صاخلا WebVPN :ةيلاتلا ةثالثلا VPN SSL قرط ىدحإ (WebVPN) وأ Thin-Client SSL VPN (ةداعإ هيجوت ذفنملا (وأ SSL VPN Client (Full Tuneling SVC).

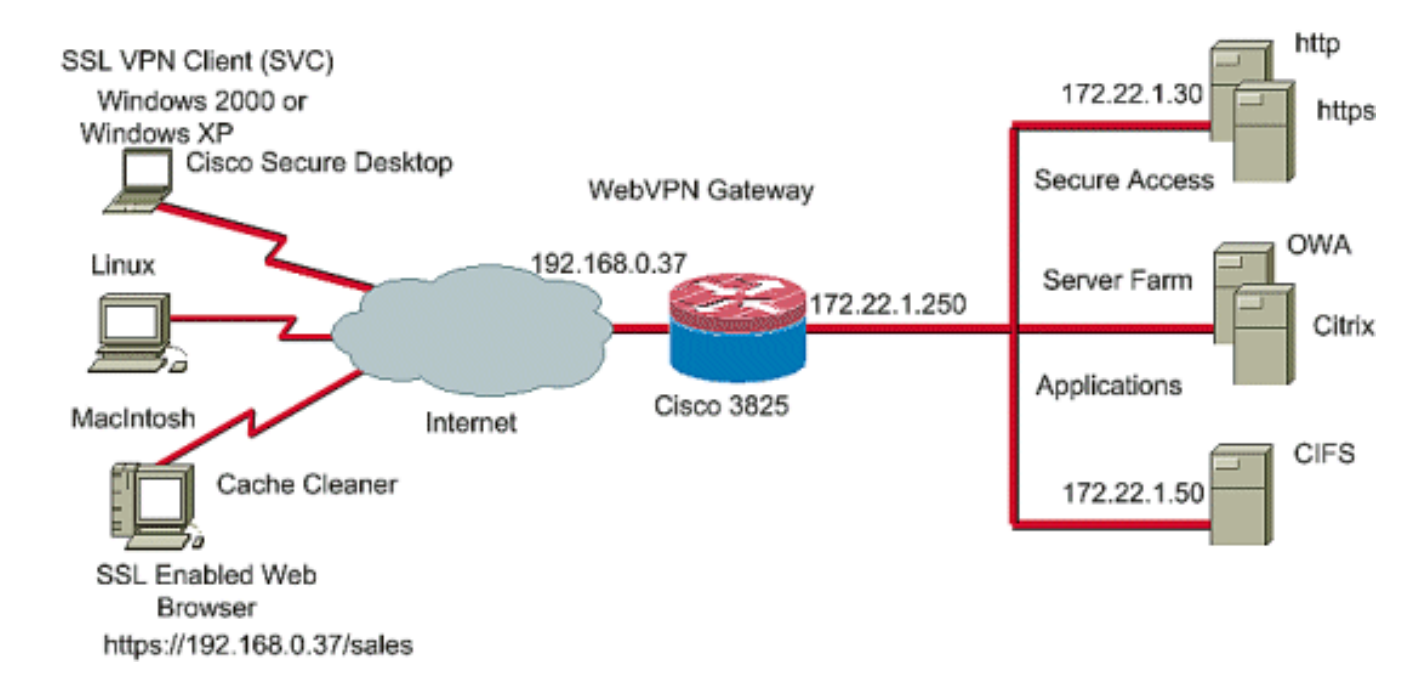

### ةلصلا تاذ تاجتنملا

:ةيل|تل| جماربل|و ةزهجأل| ت|رادص| عم نيوكتل| اذه مادختس| نكمي امك

- و 7200 2851،3725،3745.3825،3845، 870،1811،1841،2801،2811،2821 Cisco هجوم تاصنم 7301
- Cisco IOS Advanced Security Image، رادصإلا 12.4)6(T تارادصإلاو ثدحألا

# تاحالطصالا

تاحالطصا لوح تامولءملا نم ديزم ىلء لوصحلل <u>ةينقت لا Cisco تاحيملت تاحالطصا</u> عجار .تادنتسملا

# نىوكتل|

متي .VPN SSL تاينقت ىدحإ ربع هجوملاب لاصتالا مدختسملل WebVPN ةباوب حيتت قافرإ ةيناكمإ نم مغرلا ىلع ،زاهجلا ىلع IP ناونع لكل طقف ةدحاو WebVPN ةباوبب حامسلا ددحت .ديرف مساب قايس لك فيرعت متي .WebVPN ةباوبب دحاو WebVPN قايس نم رثكأ .نيعم WebVPN قايسل ةرفوتملا ةنوكملا دراوملا "ةعومجملا تاسايس"

:نيتلحرم ىلع IOS هجوم ىلع CSD نيوكت متي

(SDM (لوحملا تانايب ةدعاق ةرادإ مادختساب CSD نيوكتل كيدل هجوملا دادعإ :ىلوألا ةلحرملا

- ةيرايتخإ ةوطخلا مذه **:ةظحالم. <u>ةعومجمل</u>| جونو WebVPN ق|يسو WebVPN ةرابء نيوكت** .1 نء لعفالاب تيهتنا دق تنك اذإ .دنتسملا اذه يف ريبك ليصفتب اهتيطغت متت الو .ةوطخلا هذه فذحف ،SSL VPN تاينقت نم ةدحاول كب صاخلا هجوملا نيوكت
- . <mark>WebVPN ق|يس يف CSD نيكمت</mark> .2

.بيو ضرعتسم مادختساب CSD نيوكت :ةيناثلا ةلحرملا

- . *Windows عقاوم* فيرعت 1
- . عقوملا ريياعم ديدحت 2.
- . Windows عقومب ةصاخلا تازيملاو ةيطمنلا تادحولا نيوكت 3.
- . Linux و Macintosh و CE Windows تازيم نيوكتب مق 4.

#### تانايب ةدعاق ةرادإ مادختساب CSD نيوكتل كيدل مجوملا دادعإ :ىلوألI ةلحرملI .(SDM) لوحمل**ا**

ةرادإ نيوكتال اذه مدختسي .(CLI) رماوألI رطس ةهجاو نم وأ SDM مادختساب CSD نيوكت نكمي .بيولا ضرعتسمو (SDM (لوحملا تانايب ةدعاق

.كب صاخلا IOS هجوم ىلع CSD نيوكت لامكإل تاوطخلا هذه مادختسإ متي

#### جهنو WebVPN قايسو WebVPN ةباوب نيوكت 1: ةوطخلا :ىلوألا ةلحرملا .ةعومجملا

.ةمهملا هذه زاجنإل "WebVPN جلاعم" مادختس| كنكمي

رقنا .VPN > WebVPN < **نيوكتل**ا ىلإ لقتناو (SDM) لوحملا تانايب ةدعاق ةرادإ حتفا .1 قوف رقنا .د**يدج WebVPN ءاشنإ** رايتخإ رزلا ددحو WebVPN **ءاشنإ** بيوبتال ةمالع قوف ةمەملا لىءغشت

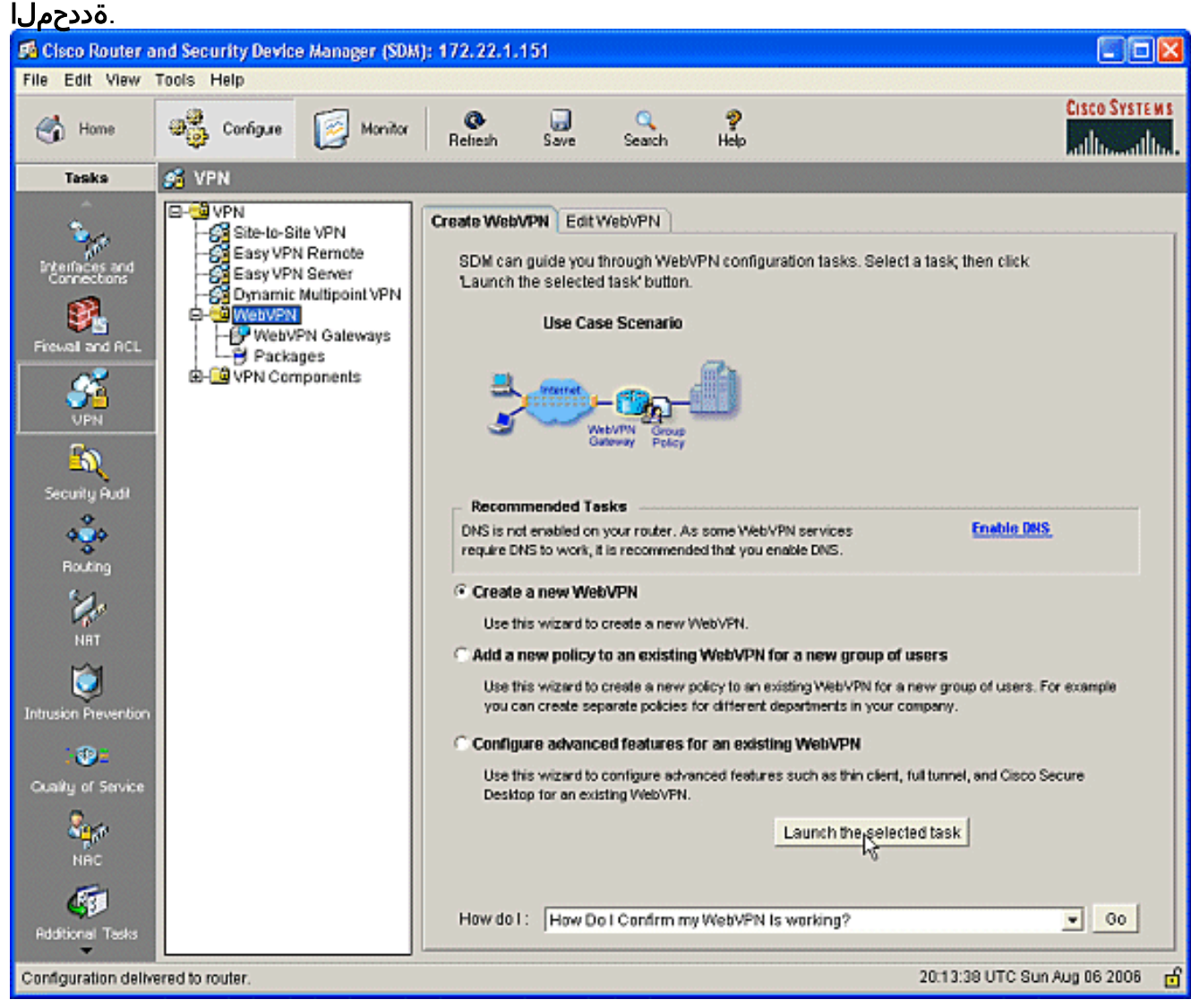

Next قوف رقنا .اهنيوكت كنكمي يتلا تاملعملا WebVPN جلاعم ةشاش درست 2..(يلاتلا)

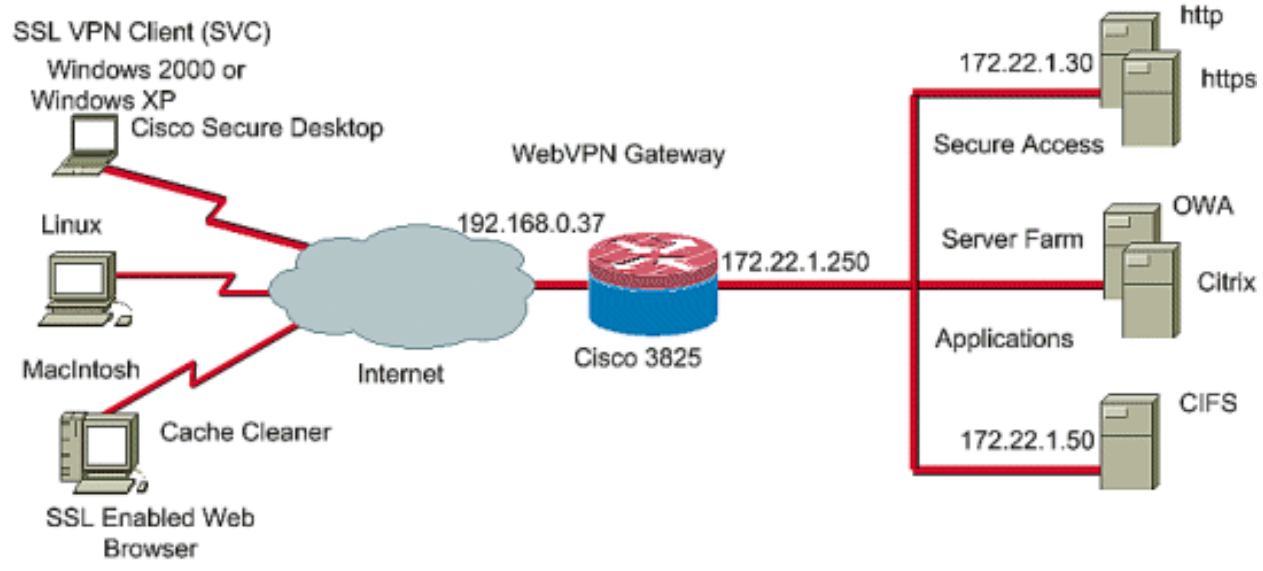

- https://192.168.0.37/sales
- رقنا .ةي،مقرلIP ةداەشلI تام<code>ولع</code>مو ،ةمدخلل ديرف مساو ،WebVPN ةباوبل IP ناونع لخدا .3 Next قوف  $(1 + 1 + 1)$

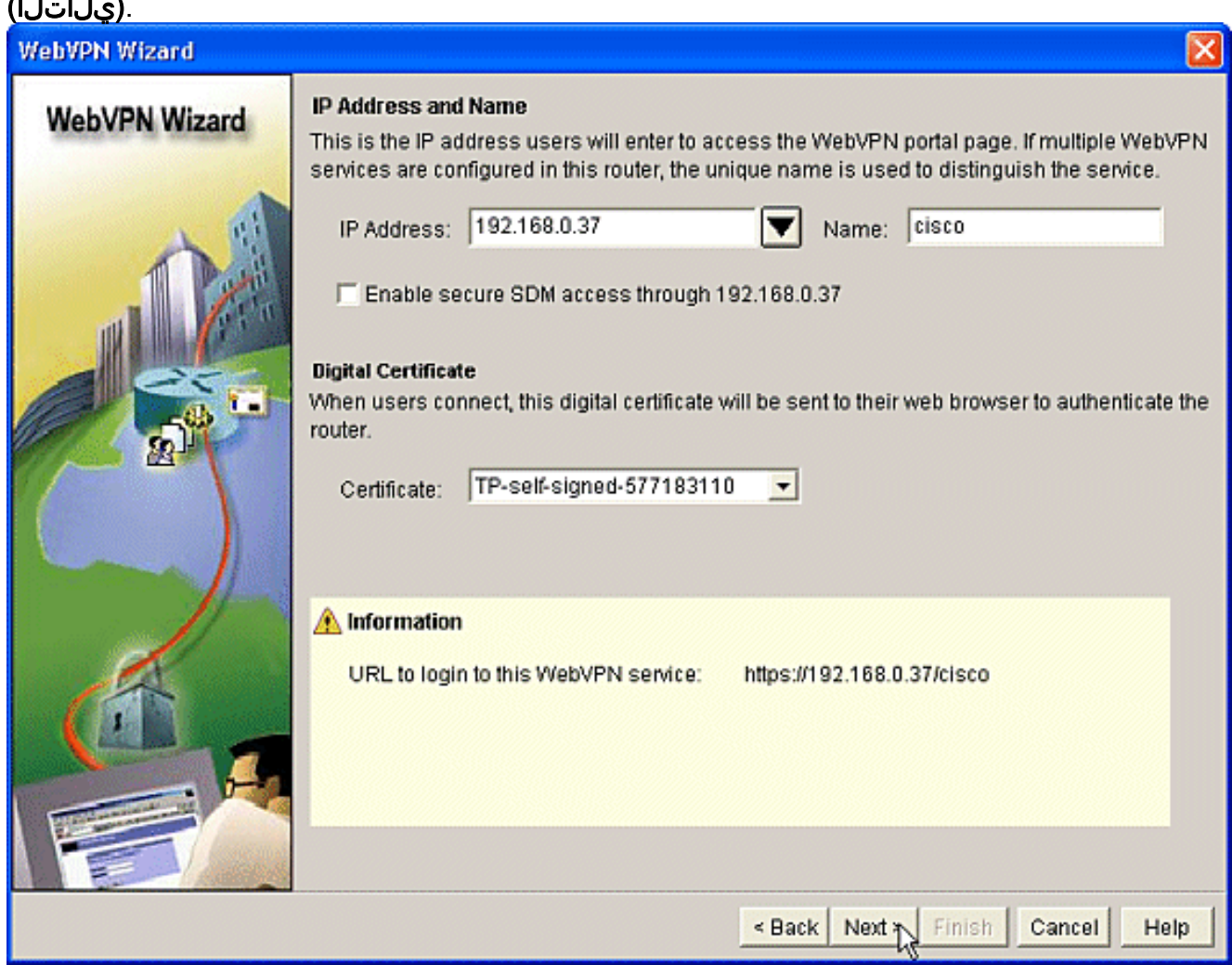

كنكمي .هذه WebVPN ةباوب ىلء ةقداصملل نيمدختسملا تاباسح ءاشنإ نكمي .4 ةبساحمو ضيوفتو ةقداصم مداخ ىلع اهؤاشنإ مت تاباسح وأ ةيلحم تاباسح مادختسإ رايتخال| رز نم ققحت .هجومل| ىلع ةيلحم تاباسح ل|شمل| اذه مدختسي .يجراخ (AAA) قوف رقناو **هجوملI اذه ىلء ايلحم** .ةفاضإ

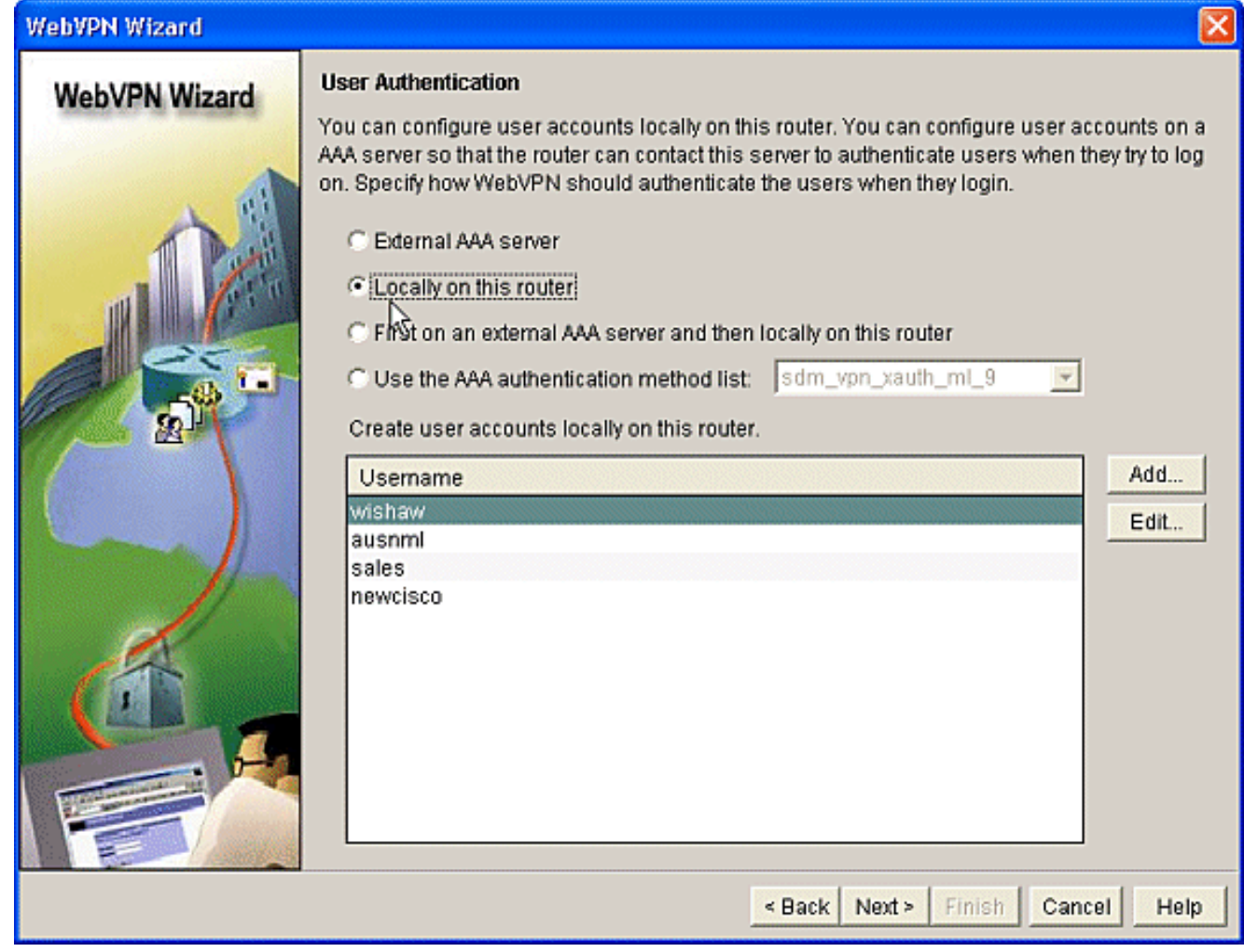

قوف رقناو باسح ةفاضإ ةشاشلا ىلع ديدجلl مرختسملl باسح تامولعم لخدأ .5

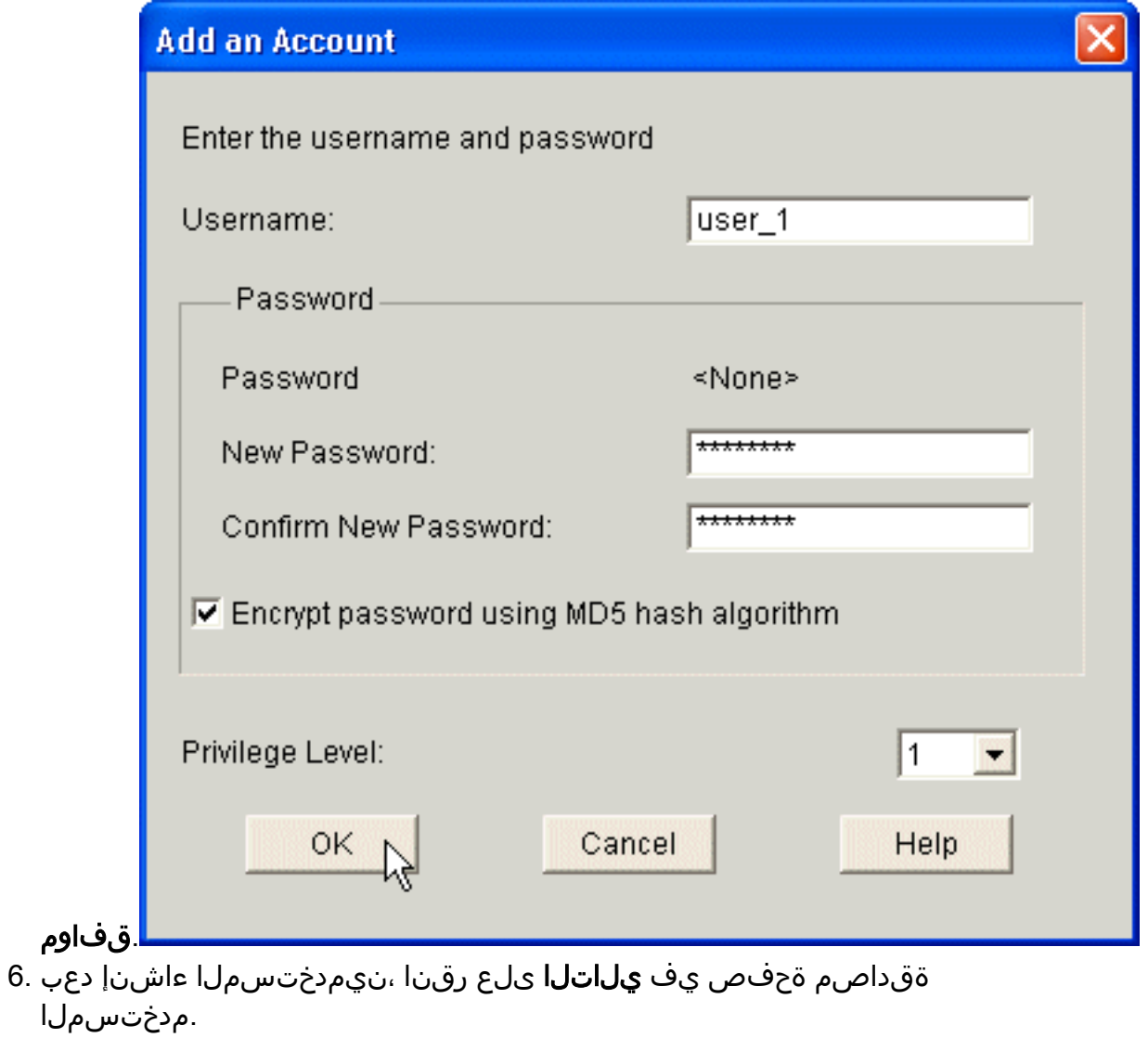

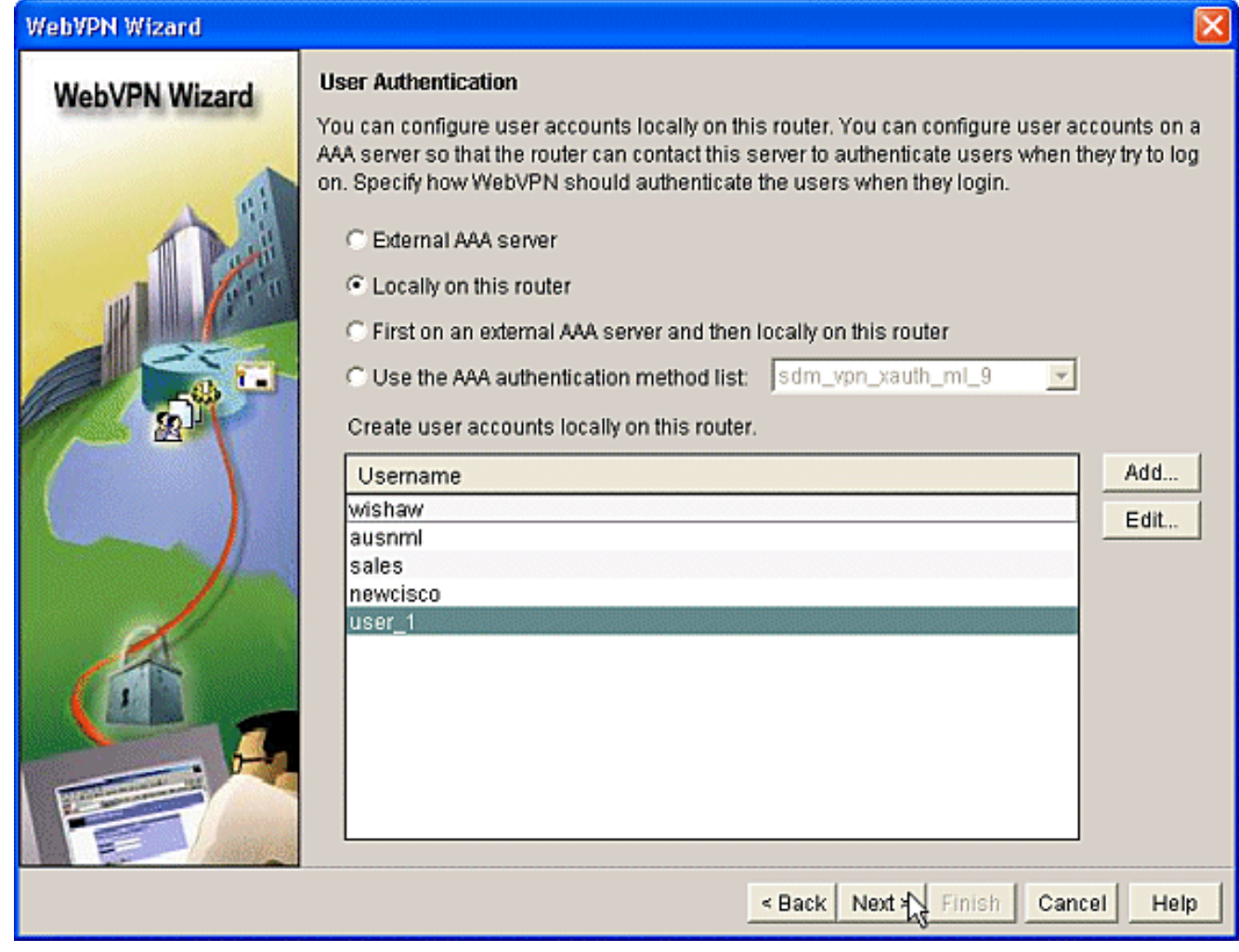

يمدختسمل رفوتملا بيولاا عقوم نيوكت تـنارتـنا بـيو عقاوم نـيوكت ةشاش كل حيـتت .7<br>رقنا .ةحفـصلا هذه لـهاجتـف ،CSD نيوكت وه دنتـسملI اذه زيكرت نأ امب .WebVPN ةباوب Next قeف (يلااتلا).

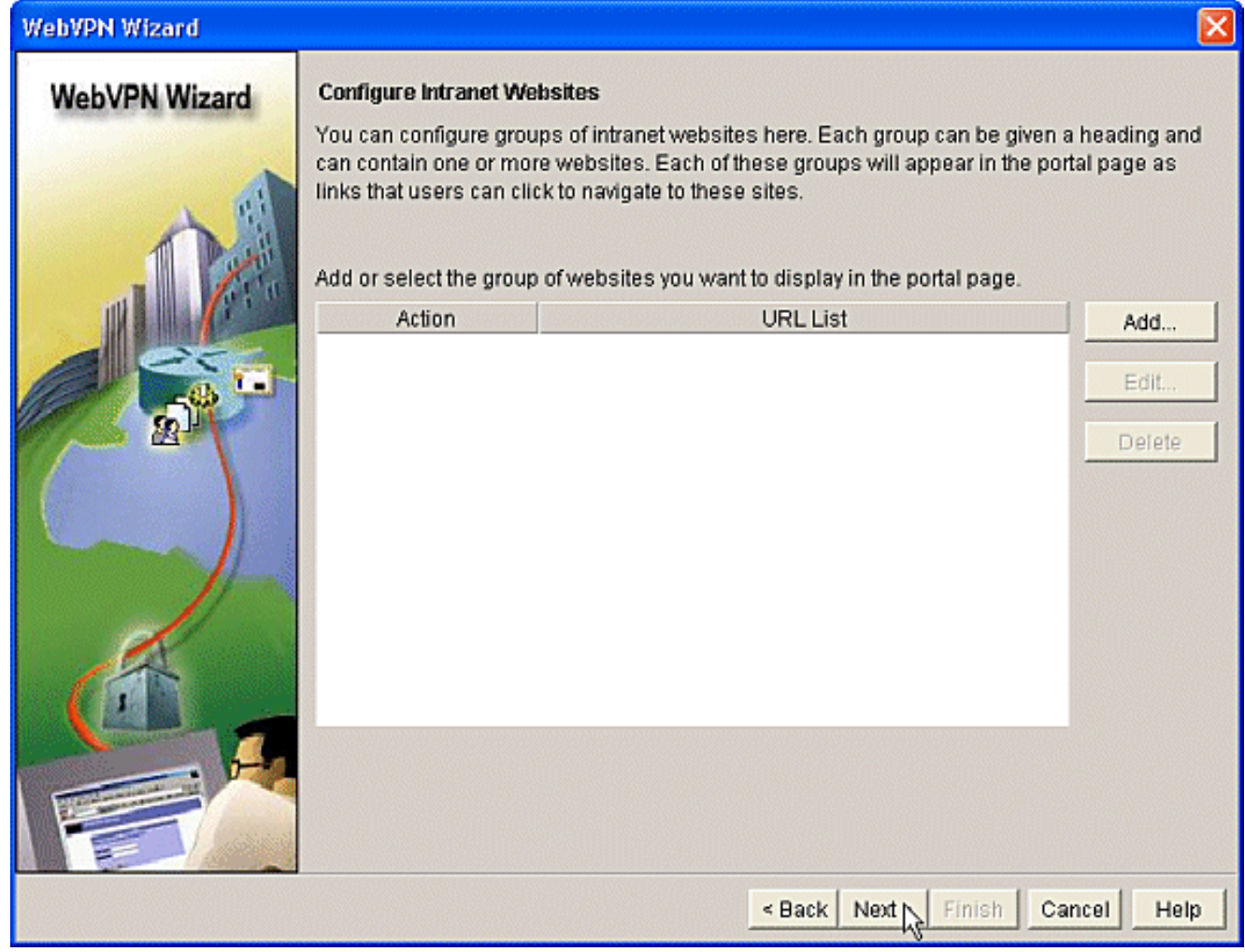

ليمع نيكموت رايتخإ ةيناكمإ كل حيتت ةيلاتال WebVPN جلاعم ةشاش نا نم مغرلا ىلع .8 ءاغلإب مق .CSD نيكمت ةيفيك وه دنتسملا اذه زيكرت نأ الإ ،VPN SSL Tunnel Full د<mark>عب</mark> رقناو **ل**ماكلا **قفنلا ني**كمت ديدحت .كلذ

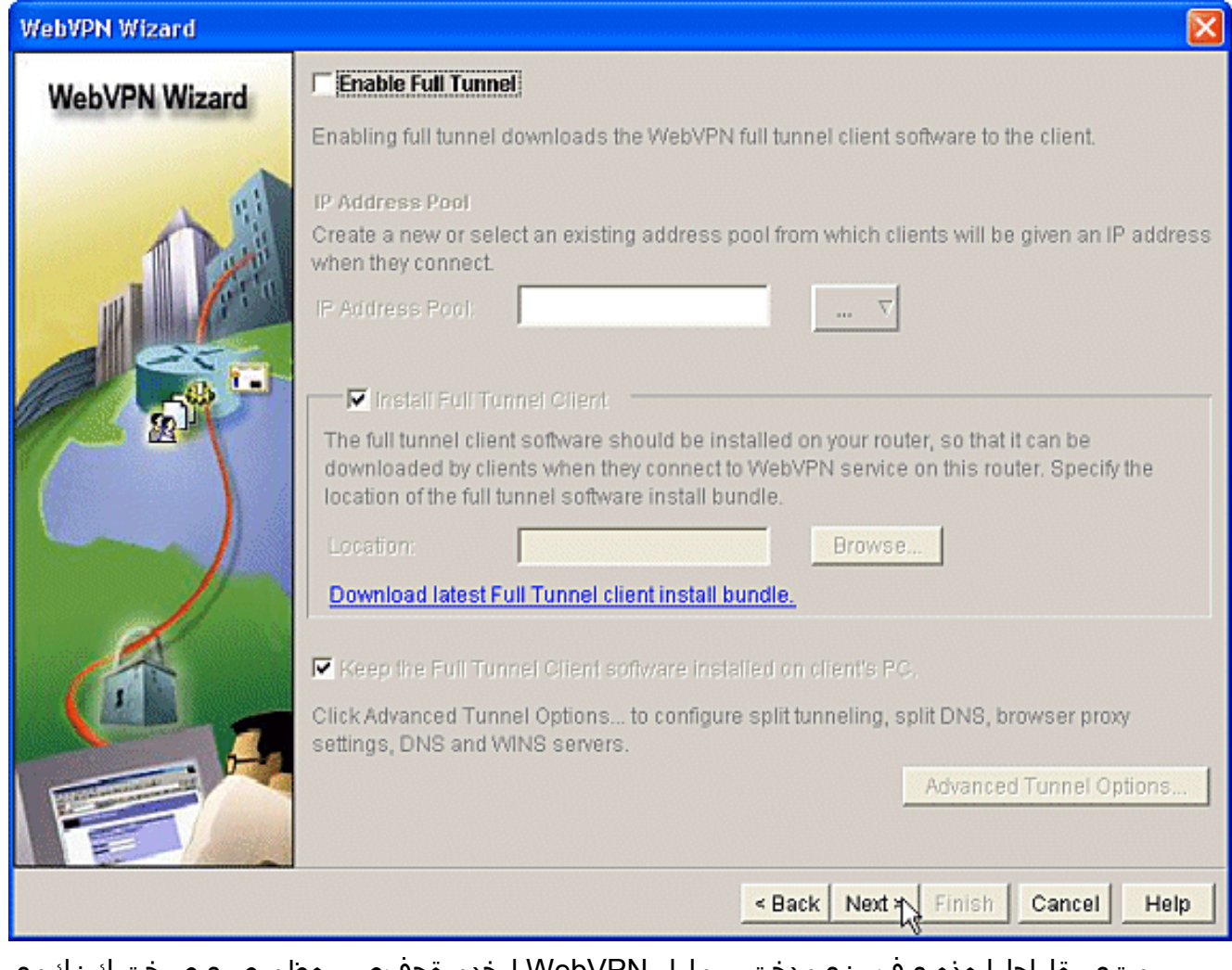

متي ،ةلاحلا هذه يف .نيمدختسملل WebVPN لخدم ةحفص رهظم صيصخت كنكمي Next قوف رقنا .يضارتفالا رهظملا لوبق .<br>.(يJاتJ). 9.

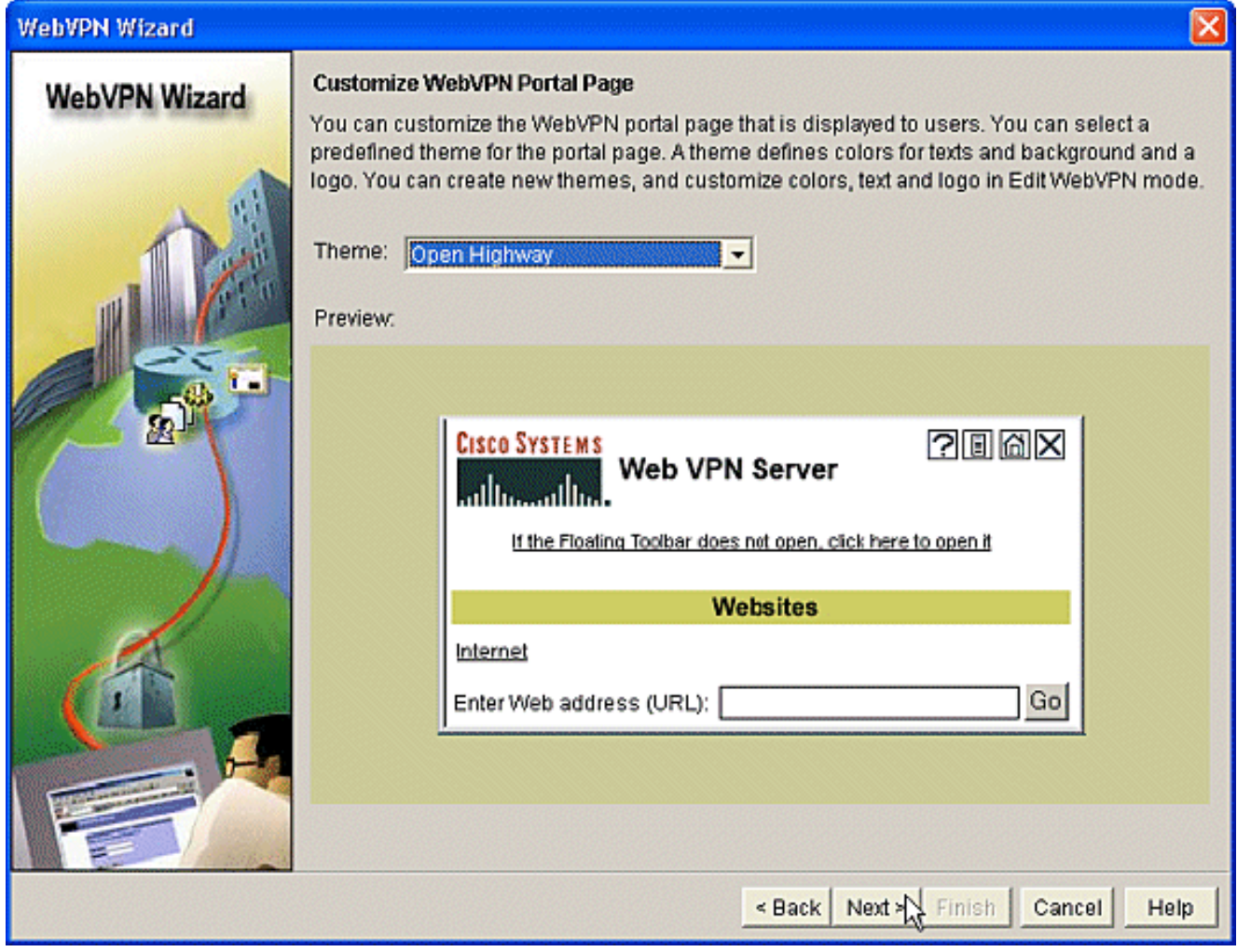

نيوكتلل اصخلم ضرعي وهو .ةلسلسلا هذه يف ةريخألا ةشاشلا جلاعملا ضرعي تقطقط ،هلاؤس دنعو ،زاجنإ ةقطقط .WebVPN ةباوبل ok. 10.

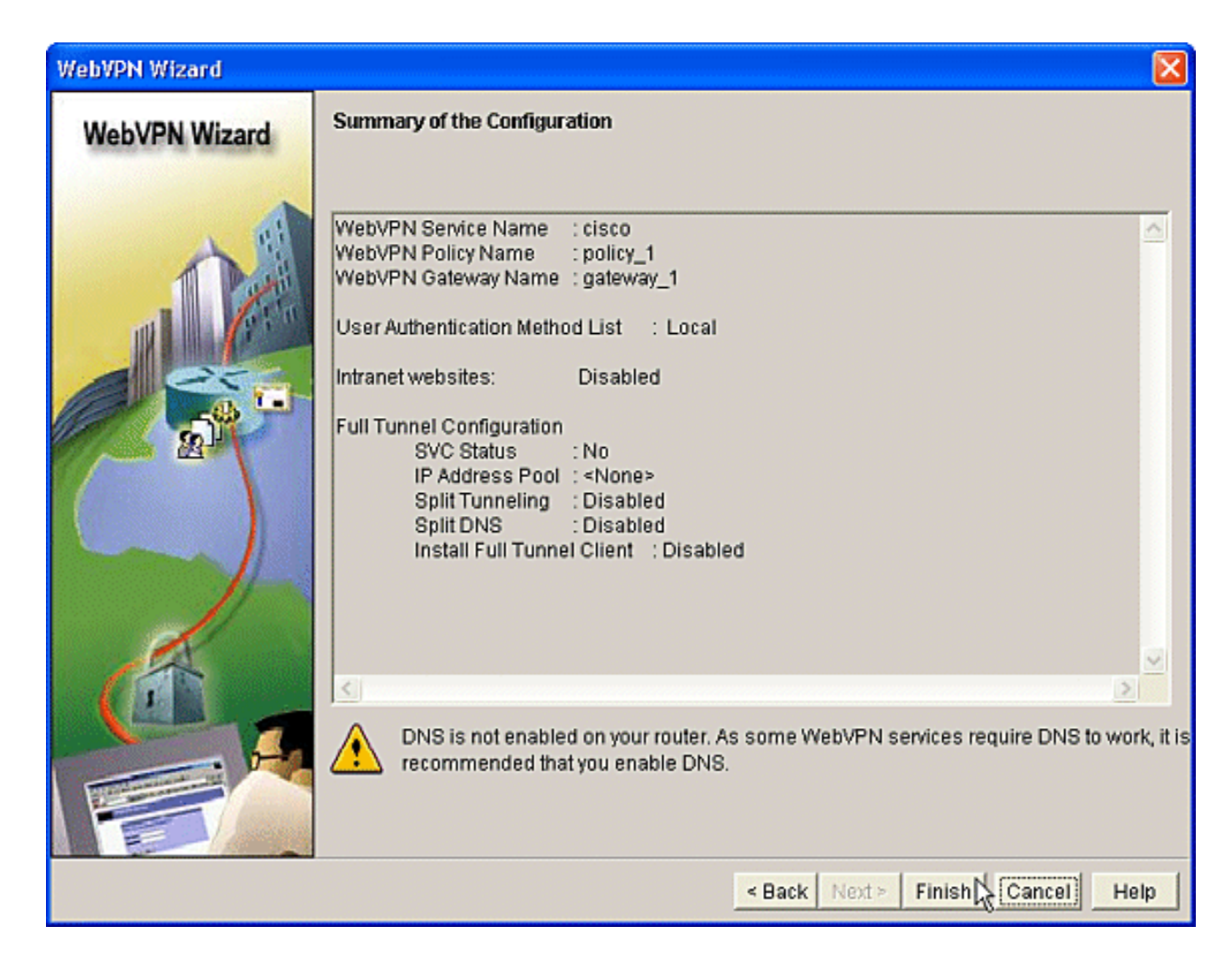

#### .WebVPN قايس يف CSD نيكمت 2: ةوطخلا :ىلوألا ةلحرملا

.WebVPN قايس يف CSD نيكمتل WebVPN جلاعم مادختسإ

هؤاشنإ مت يذلI قايسلJ CSD نيكمتل WebVPN جلIعمل ةمدقتملI تازيملI مدختسI . 1 ةرادإ يف.لعفلاب ةتبثم نكت مل اذإ CSD ةمزح تيبثت ةصرف جلاعملا كل حيتي .اثيدح ،حفصتل| ةحول يف.**نيوكت** بيوبتل| ةم|لـع قوف رقنا ،(SDM) لوحمل| تانايب ةدع|ق نيوكت نم ققحت.WebVPN ءاشنإ بيوبتلا ةمالع قوف رقنا.WebVPN > VPN ىلع رقنا ةمهملا ليغشت رزلا قوف رقنا.دوجوم WebVPN ويدار رزل ةمدقتم تازيم .ةددحملا

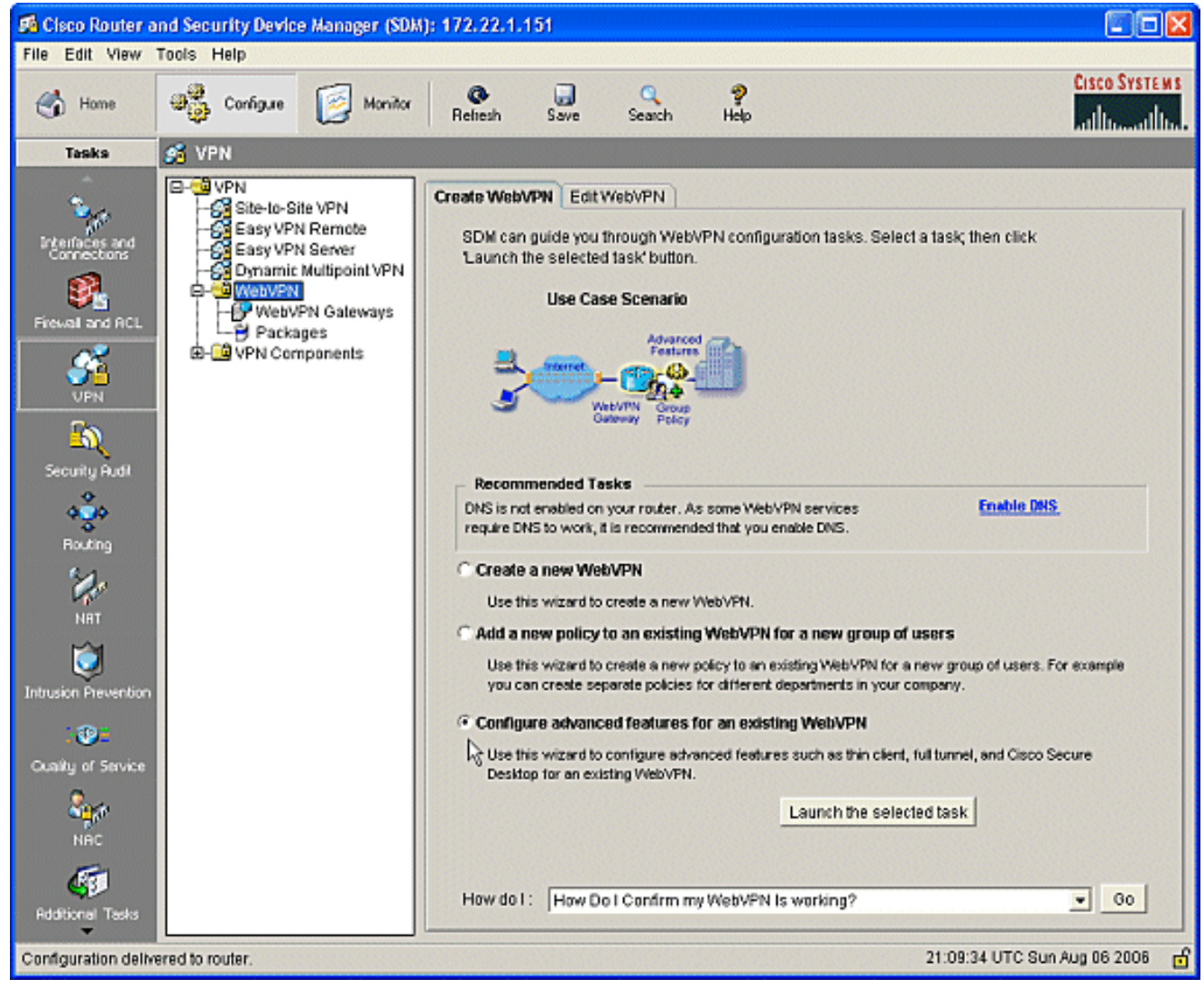

Next قوف رقنا .مدقتملا WebVPN جلاعمب ةصاخلا بيحرتلا ةحفص رهظت 2..(يلاتلا)

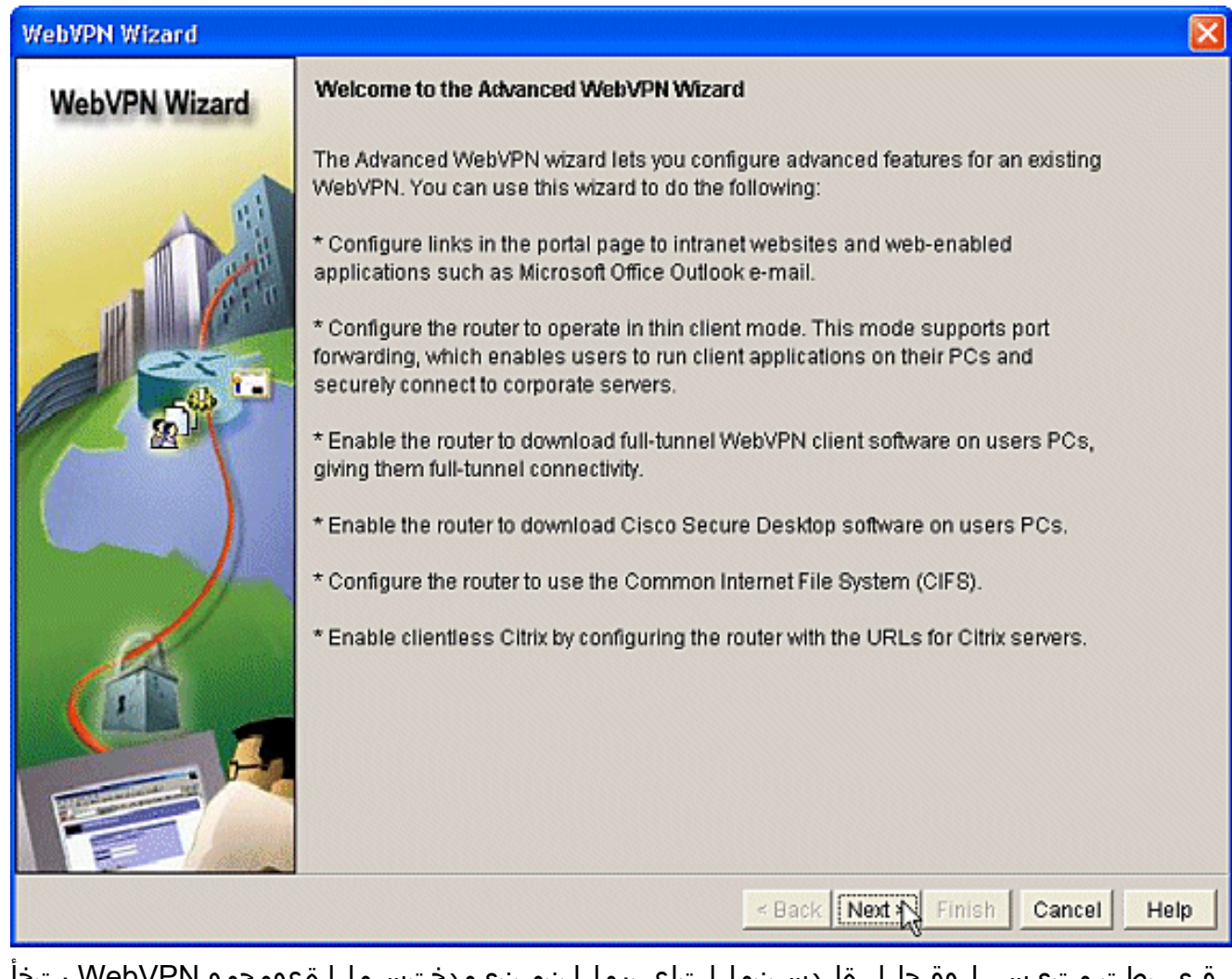

قيبطت متيس .لوقحلل ةلدسنملا تاعبرملا نم نيمدختسملا ةعومجمو WebVPN رتخأ Next قوف رقنا .كل ةحاتملا تارايتخالا ىلع "مدقتملا WebVPN جلاعم" تازيم .<br>.(يJاتL) 3.

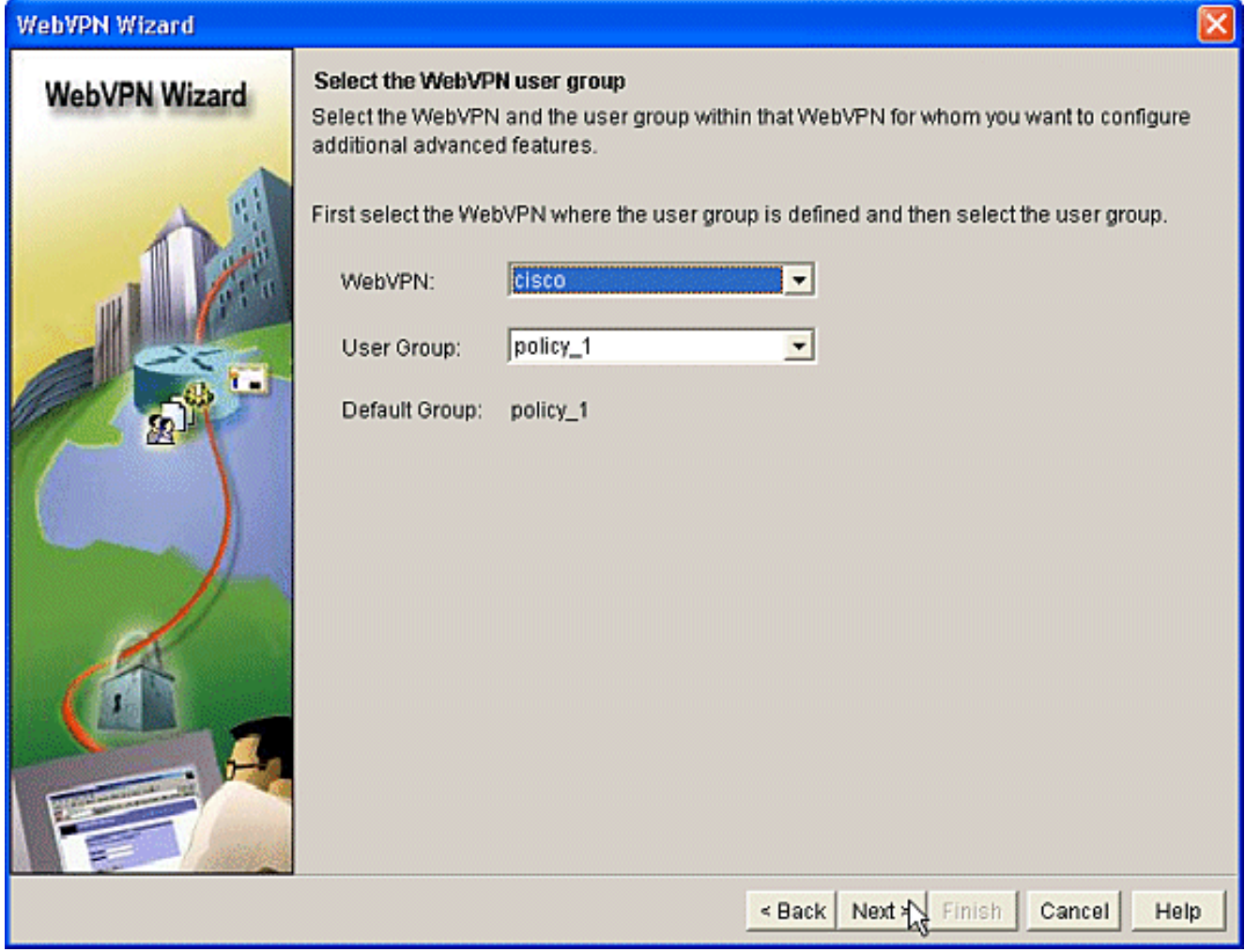

تاينقتلا نيب نم رايتخالI ةيناكمإ ةمدقتملI تازيملI ديدحت ةشاشلI كل حيتت .4 عضو وه رايتخال ا نوكي ،لاثمال اذه يف.Cisco نم **بتكمل حطس نيمأت** نم قوي ت.ةجردمل ا ةيفاضإ ذفاون حتف متي ،ةجردملا ىرخأل تاين قتل المع متي من معاملات على عالم عن نودب رزلا قوف رقنا.ةلصلا تاذ تامولعملا لاخدإب حامسلل .يلاتلا

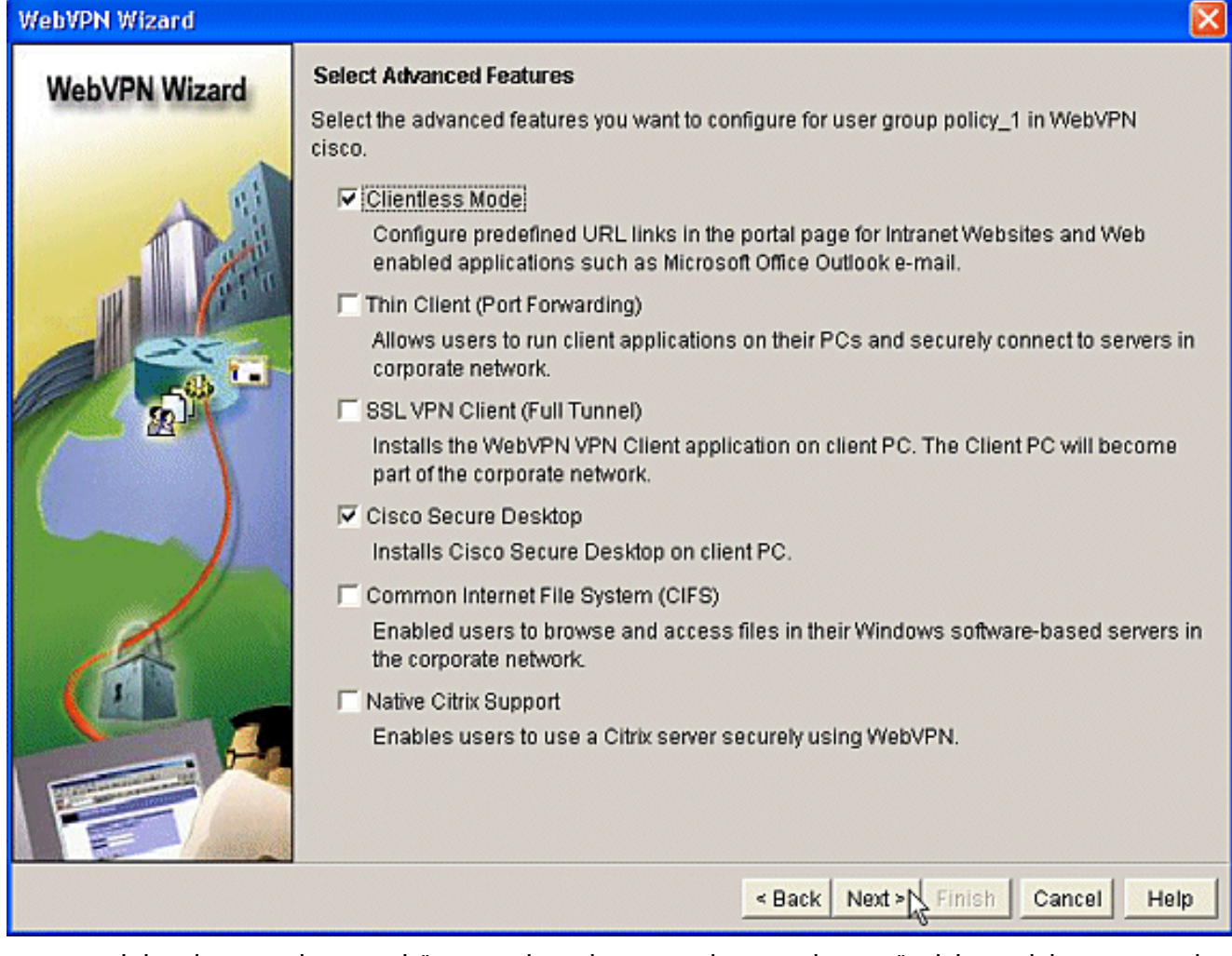

اهديرت يتال ابيول اعقوم دراوم نيوكتب تنارتن| بيو عقاوم نيوكت ةشاش كل حمست .5 Outlook لثم ةكرشلل ةيلخادلا بيولا عقاوم ةفاضإ كنكمي .نيمدختسملل ةرفوتملاو Web Access (OWA).

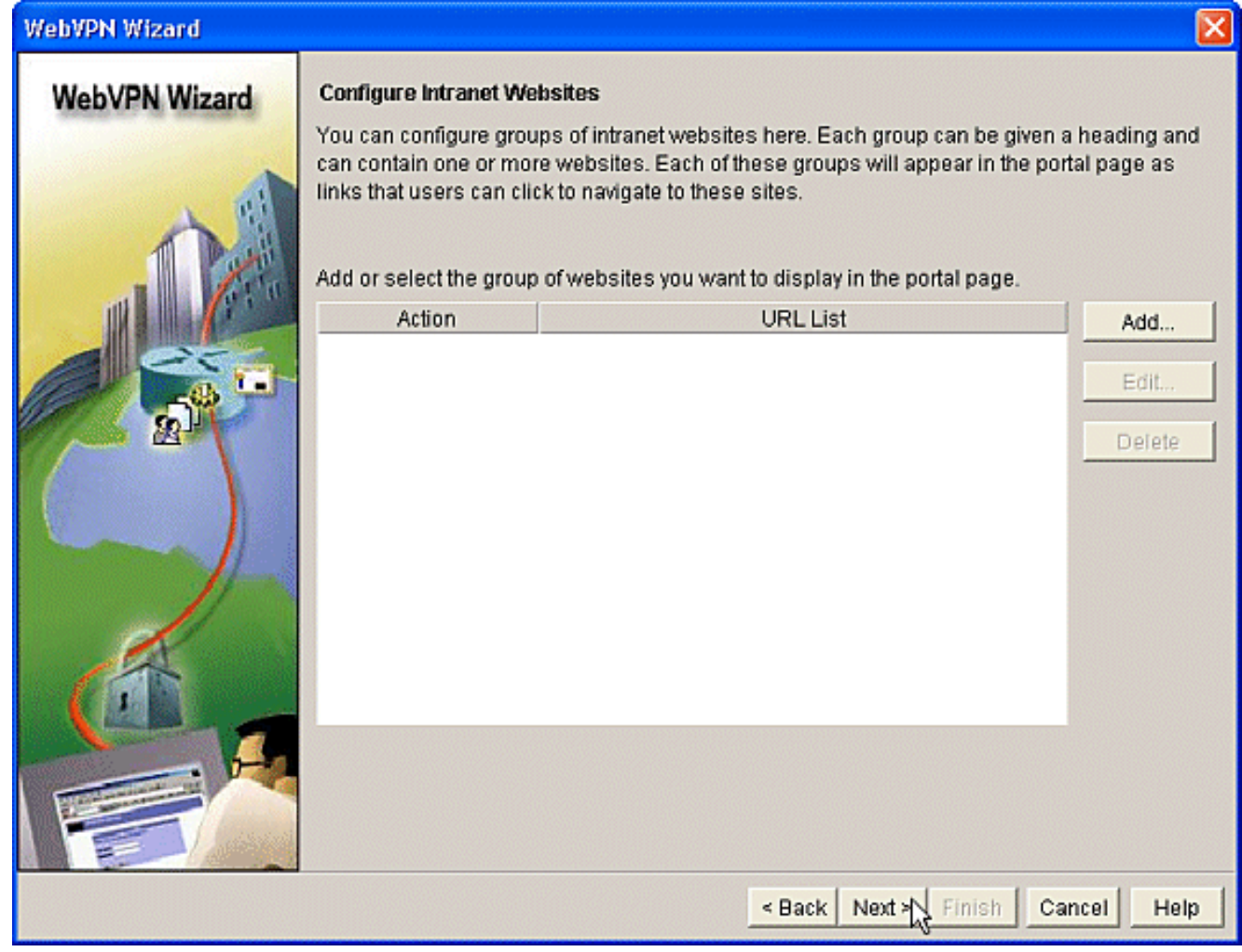

CSD نيكمرن ةصرف لاستان (CSD) Cisco" (CSD) نيكمرن قال من مقابض الكان وي من السابق عن المرف ل<br>قوف رقناو **(CSD Cisco Secure Desktop (CSD تيبثت** بناجب عبرملا ددح .قاي سل الذهل ِ صَارِعِت سِإ

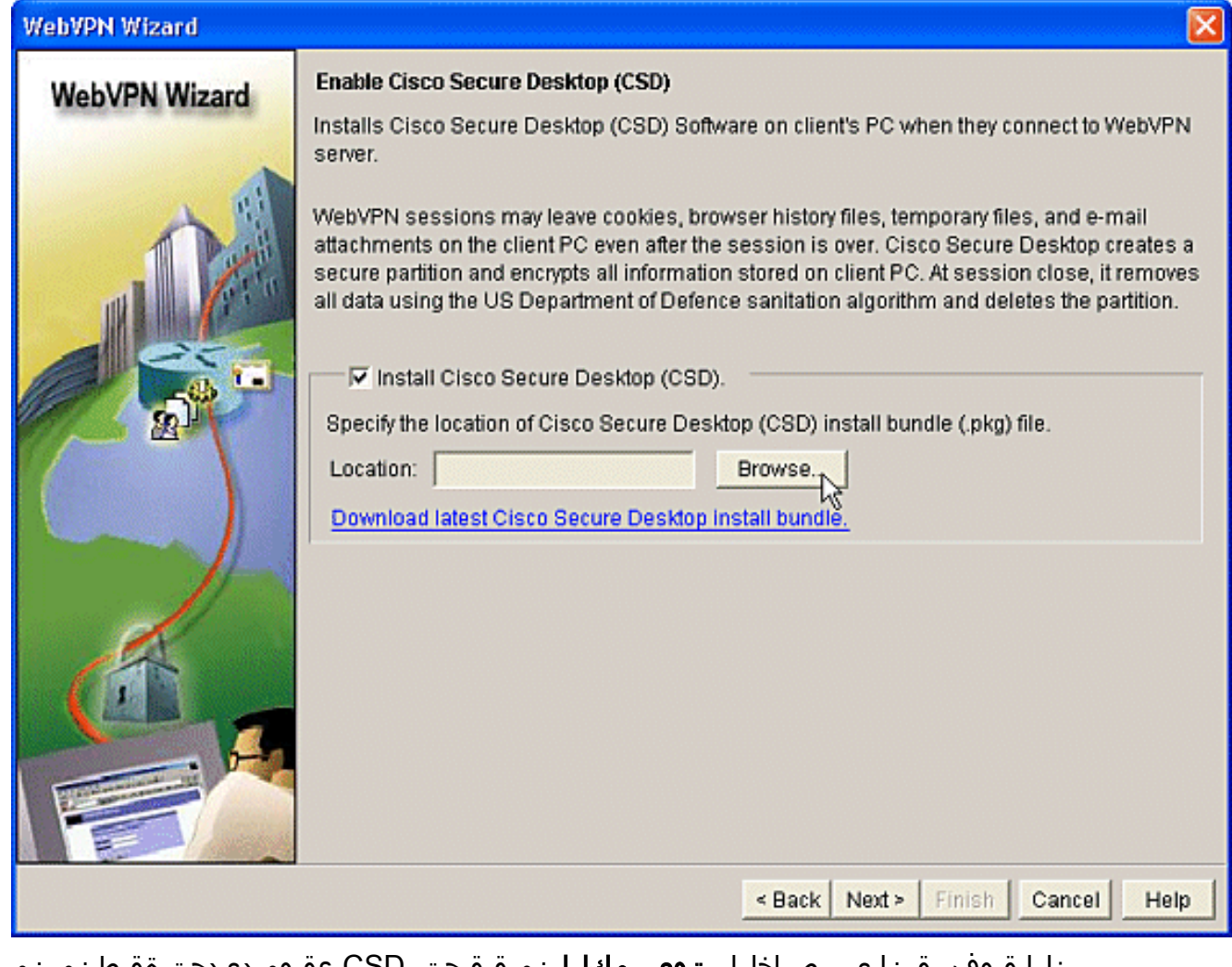

رزلا قوف رقنا.يب صاخلا **رتويبمكلI** نم ققحت ،CSD عقوم ديدحت ةقطنم نم .7<br>رقنا.**قفاوم** رزلI قوف رقنا.ةرادإلI لمع ةطحم ىلع CSD IOS ةمزح فـلم رتخأ.**ضارعتسإ** رزلآ قوفَ .يلاتال

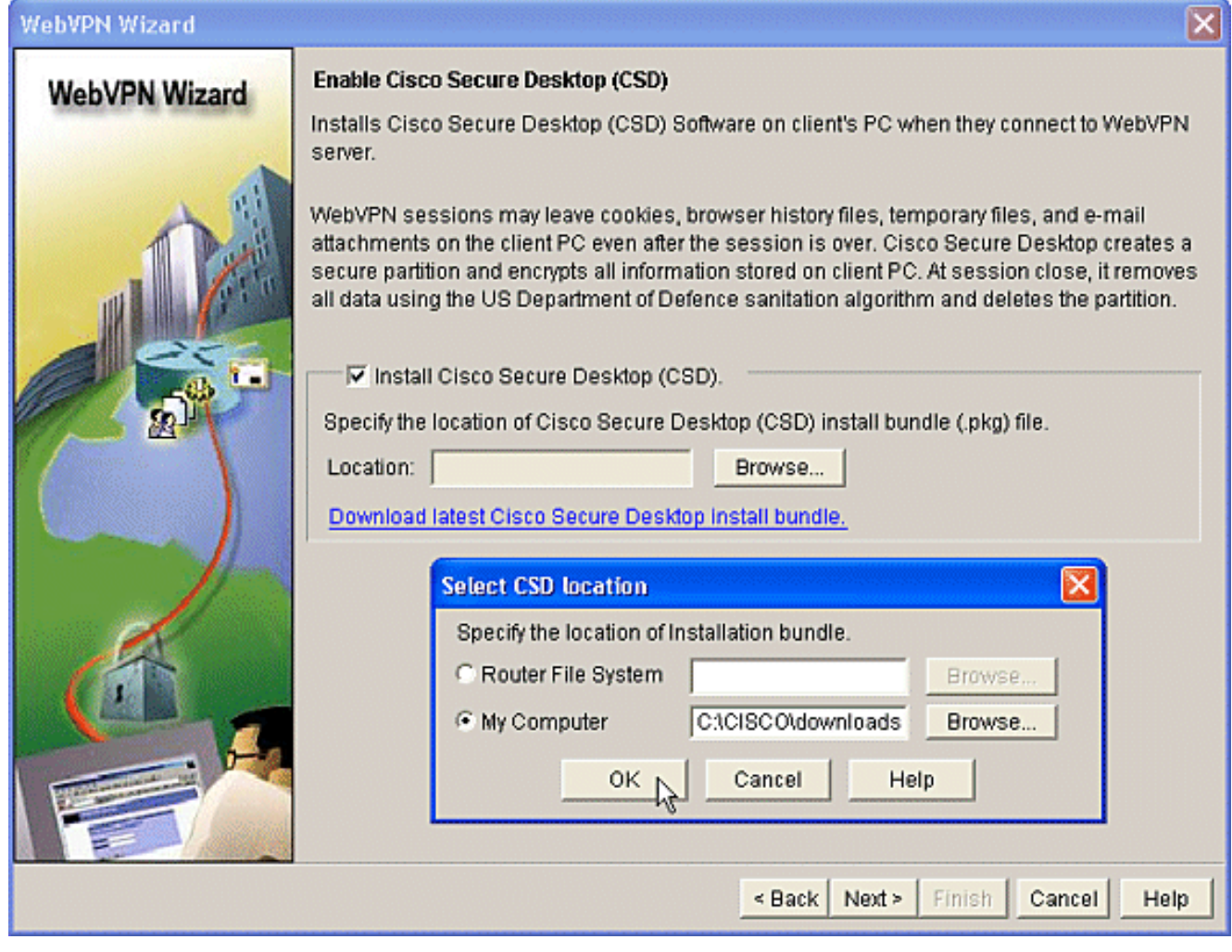

8. رزلا قوف رقنا .ضرعت يتال نيوكتال ةشاشل صخلم<br>**"ءاەنإ"** 

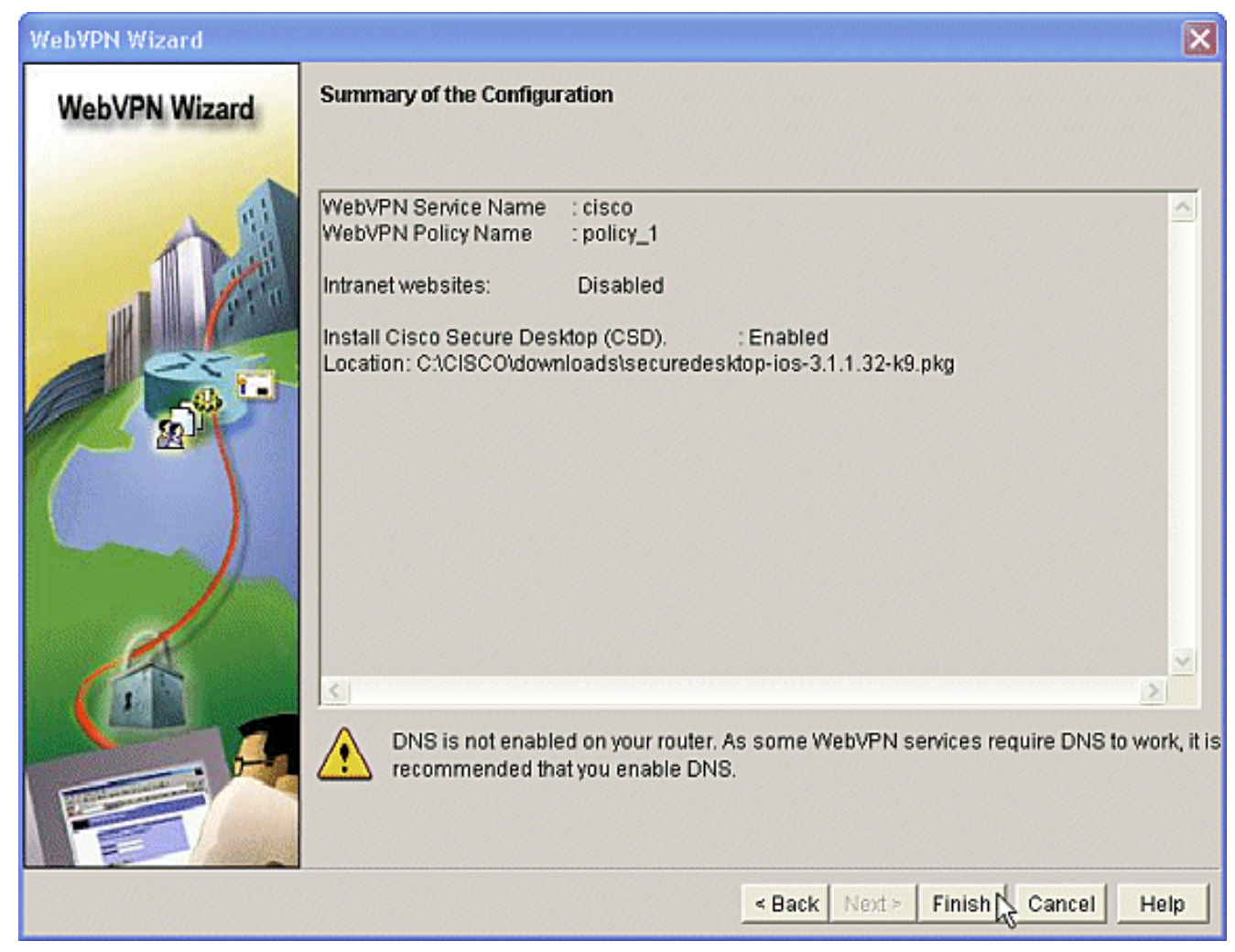

ەتېبثت مټ CSD ةمزح فJم نأ ىرت امدنع **قفاوم** قوف رقنI .9 ِحاڄنب

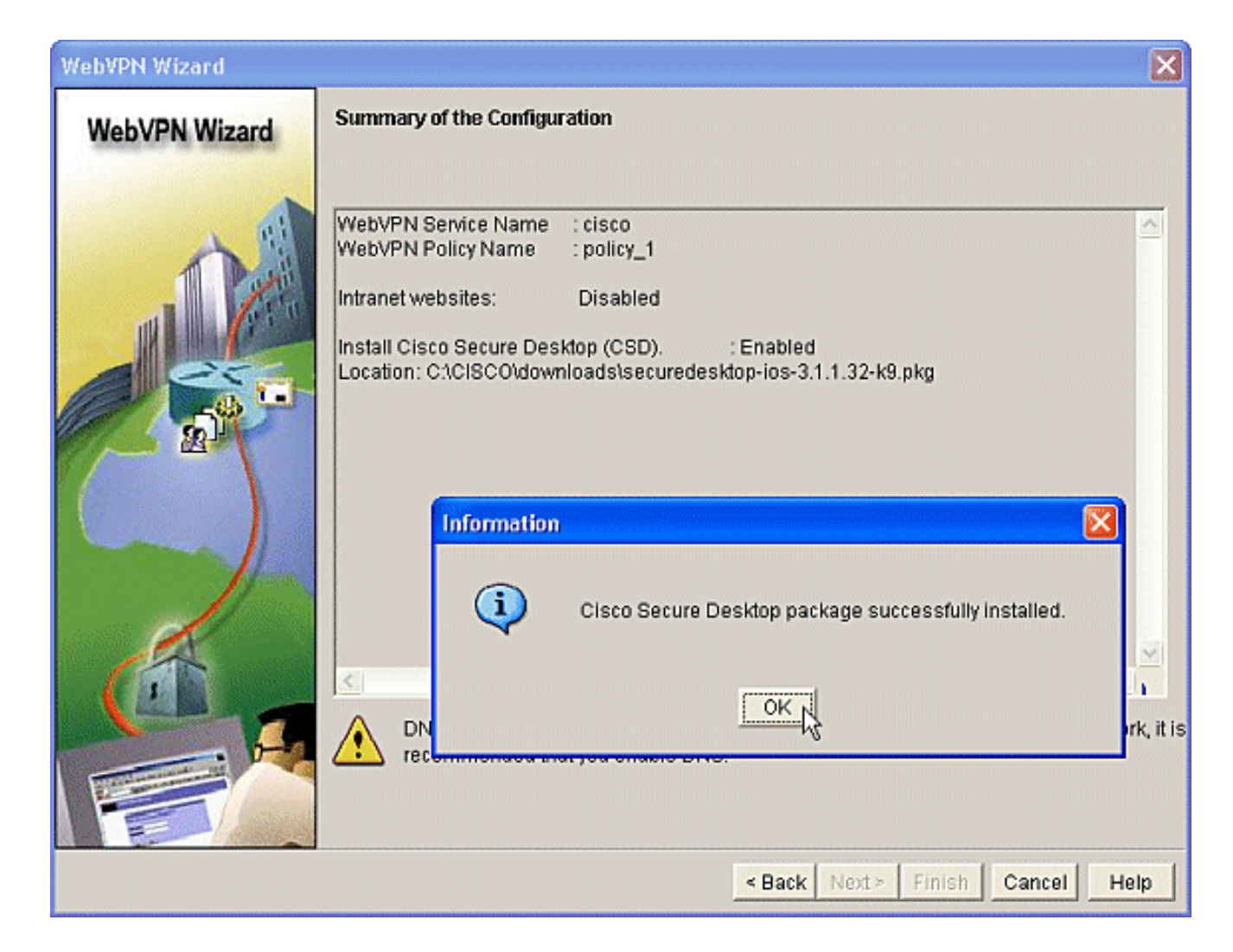

### .بيو ضرعتسم مادختساب CSD نيوكت :ةيناثلا ةلحرملا

.كب صاخلا بيولا ضرعتسم ىلع CSD نيوكت لامكإل تاوطخلا هذه مادختسإ متي

#### .Windows عقاوم ديدحت 1: ةوطخلا :ةيناثلا ةلحرملا

.Windows عقاوم فيرعتب مق

- https://WebVPNgateway\_IP يف كب صاخلا بيولا ضرعتسم حتفا .1 Address/csd\_admin.html، لان مل اليبس ىلع بابم الهابة Address/csd\_admin.html،
- جاحسملا نم رس enable لI نوكي يا ،ةملكلا تـلخد.مدختسملا مسا **لوؤسم** لخدا .2 ل**يجست** ىلء رقنا.دىدخت .لوخدلا

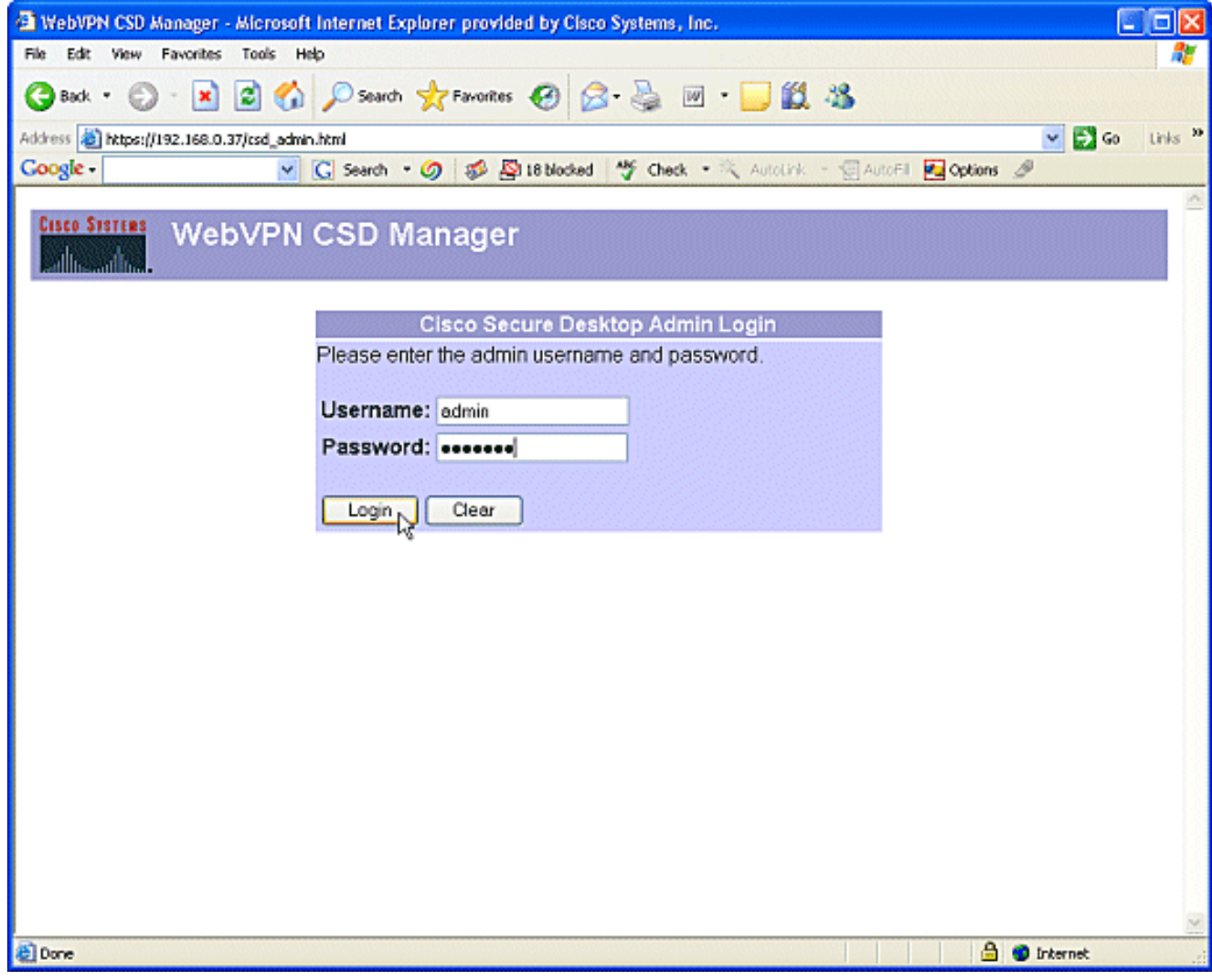

رقناو ،لدسنملا عبرملا نم قايسلا رتخاو ،هجوملا نم ةمدقملا ةداهشلا لبقا .3 .لاقتنا

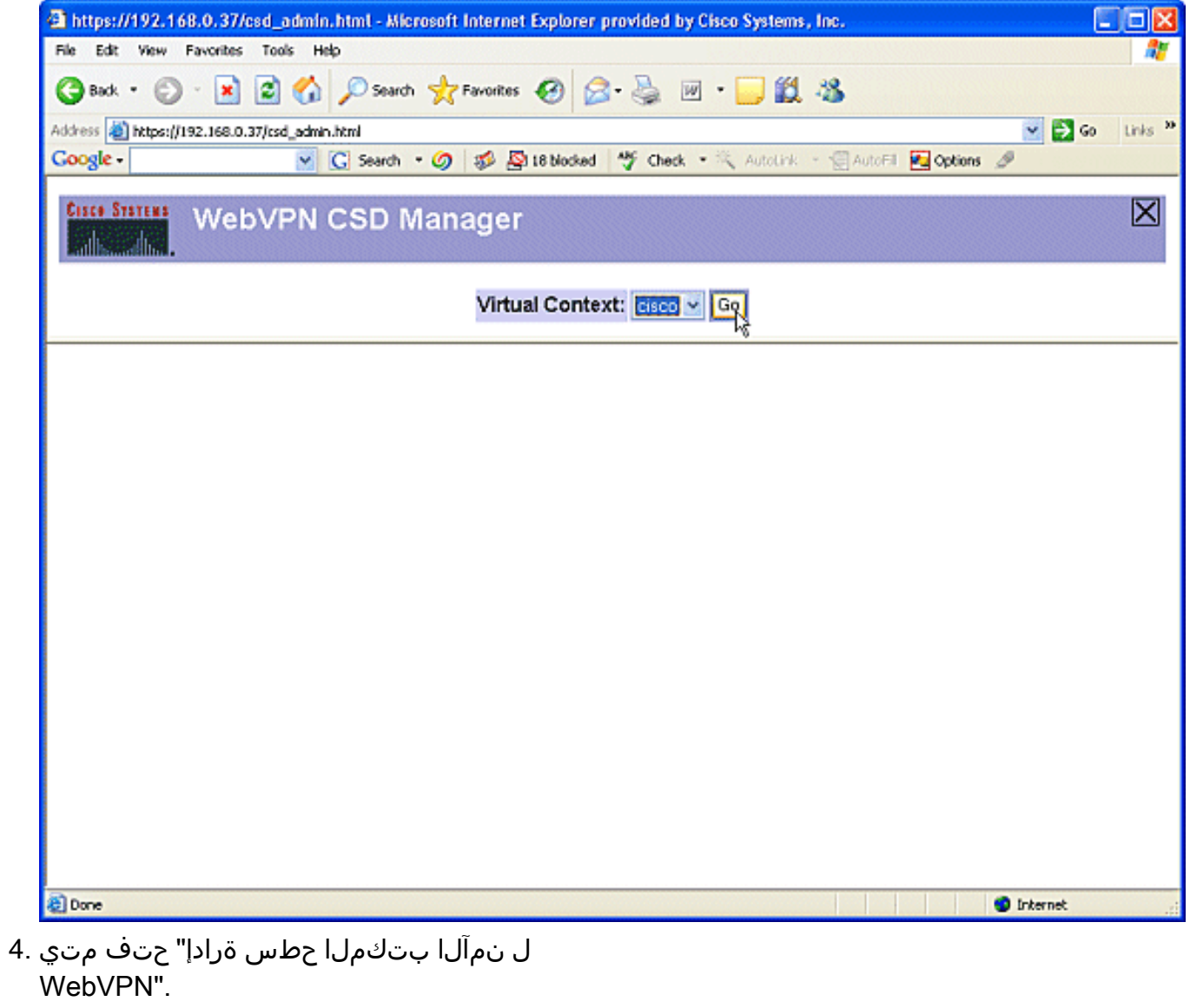

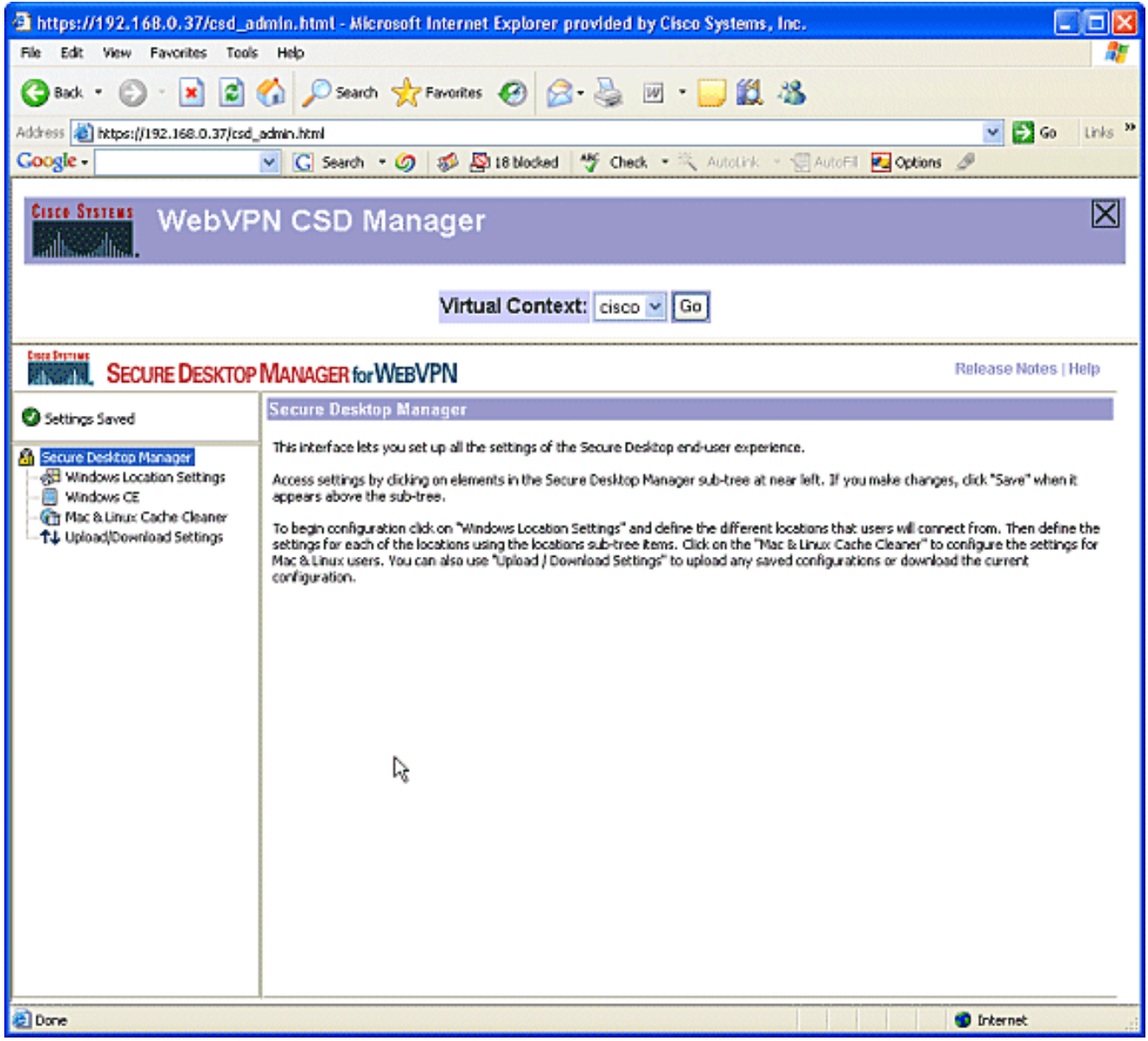

مسال رواجِملا عٻرملا يف رشؤملا عض.Windows **عقوم تادادعإ** رتخأ ،رسيألا عزجلا نم .5 .<br>ةثالث ضرع متي ،لاثملا اذه يف.(Add) **ةفاضإ** قوف رقنا.عقوملا مسا لخدأو ،عقوملدا متي ،ديدج عقوم ةفاضإ متت ةرم لك يف .Unsecure و Home و Office :عقاوم ءامسأ اذهب ةصاخلا نيوكتلل ةلباقلا تاملعملا مادختساب رسيألا ءزجلا عيسوت .عقوملا

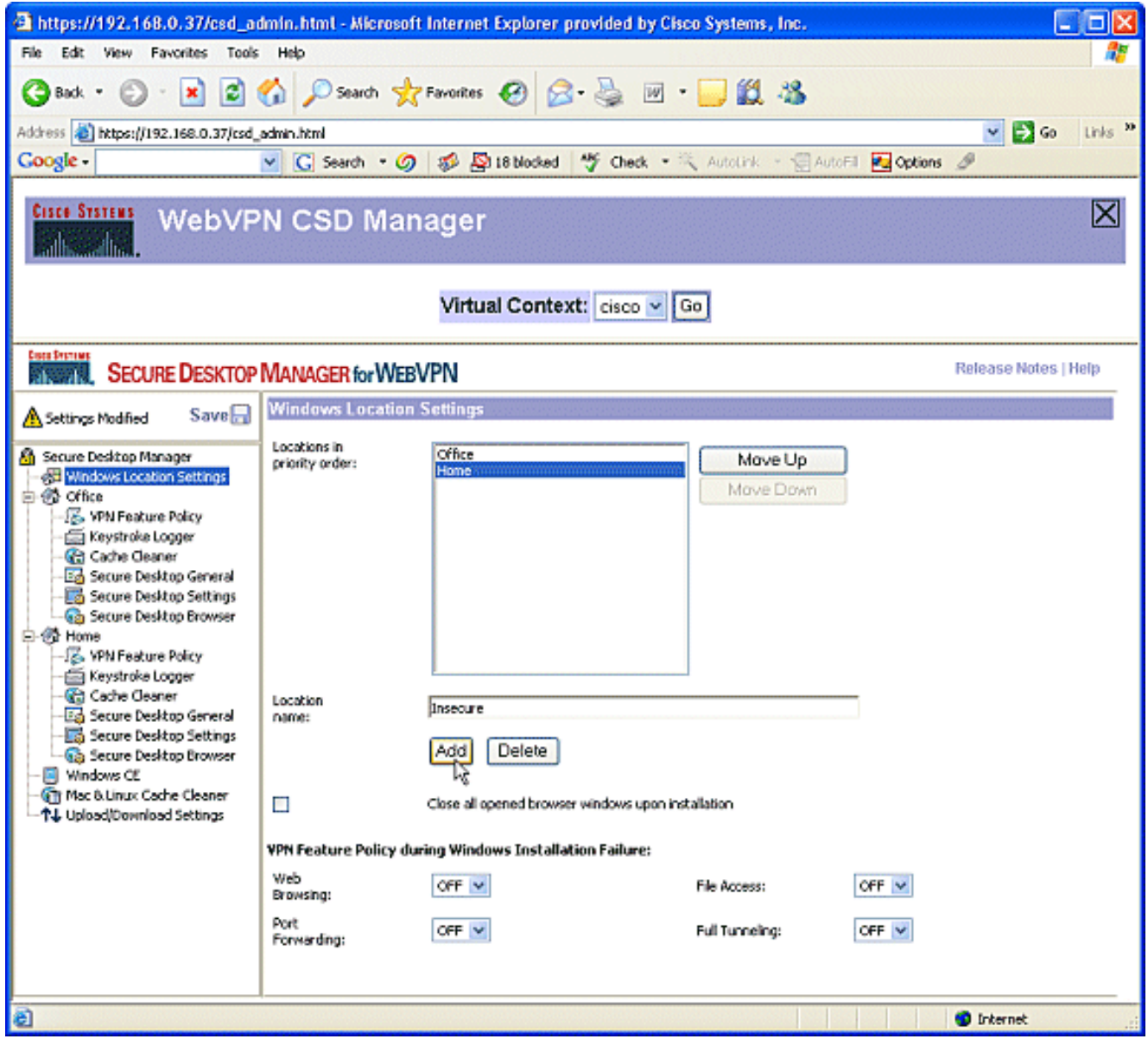

ظفحا **:ةظحالم**.رسيألا ءزجلا ىلءأ ي ف "**ظفح** قوف رقنI ،Windows عقاوم ءاشنإ دعب .6 .ٻيولا

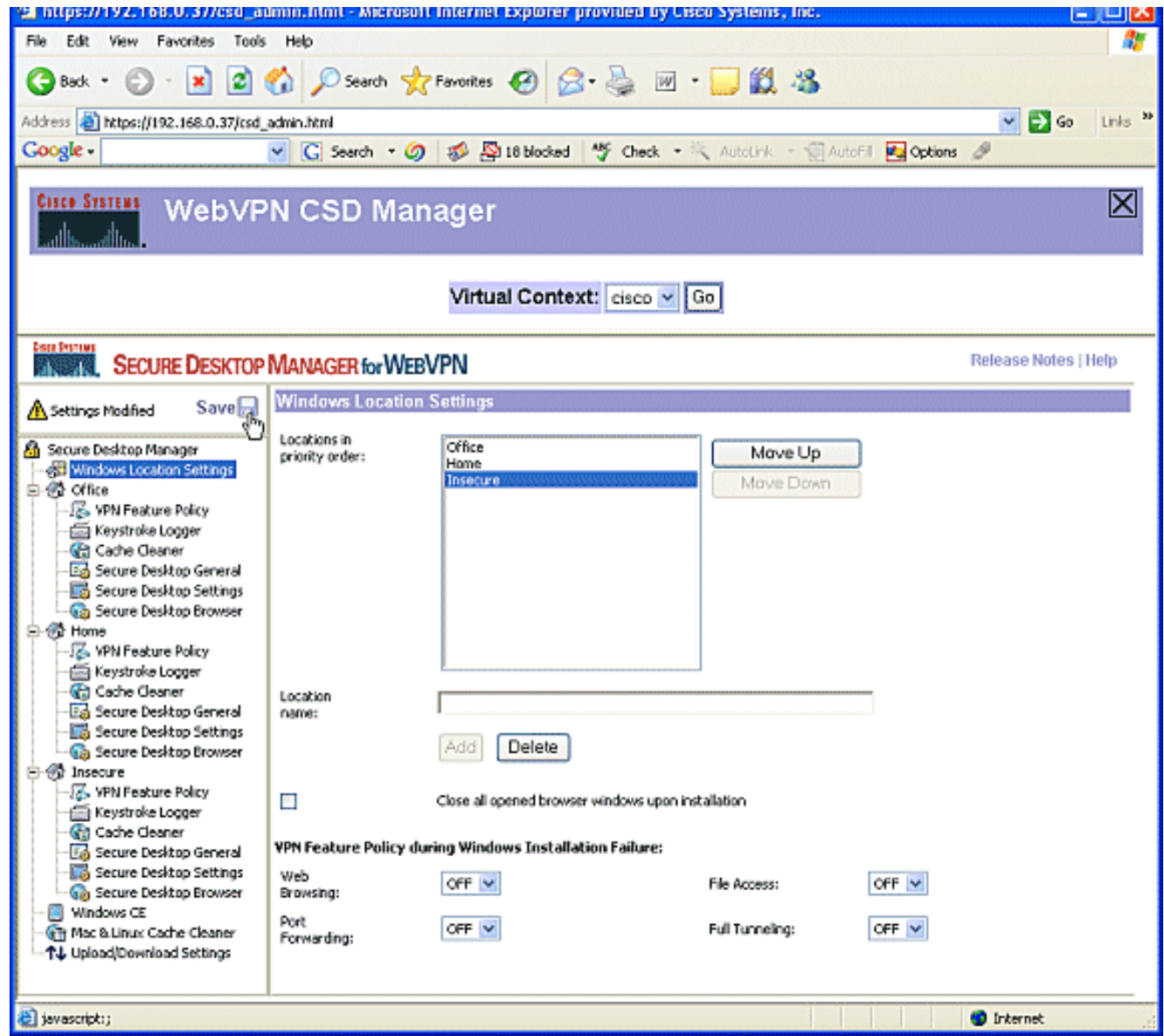

### عقوملا ريياعم ديدحت 2: ةوطخلا :ةيناثلا ةلحرملا

اذه حمسي .عقوم لكل ةددحم ريياعم نييعتب مق ،ضعبلا اهضعب نع Windows عقاوم زييمتل .Windows ل نيعم عقوم ىلع هقيبطت متيل هتازيمم نم يأ ديدحتب CSD ل

ريياعم مادختساب Windows عقوم فـيرعت كنكمي.O**ffice** قوف رقنا ،رسيالا ءزجلا ي.ف حطس فظنم" رايتخإ اضيأ كنكمي .ليجستلا ريياعم وأ فلملا وأ IP ريياعم وأ ةداهشلا مه نيمدختسملا ءالؤه نأ امب .ءالمعلا ءالؤهل "تقؤملا نيزختلا ةركاذ وأ نمآلا بتكملا لخدأ.IP تنرتنإلا لوكوتورب ريياعمب مهفيرعتب مقف ،بتكملاب نويلخاد نوفظوم ما**دختسإ** ديدحت ءاغل| .(Add) **ةفاض| ق**وف رقنا.**ىل|و نم** تاعبرمل| يف IP نيوانع تاقاطن رقناو ،ظفح رقنا ،كنم بلطي امدنع.بتكملا حطس نيمأت :ةيطمنلا ةدحولا .قفاوم

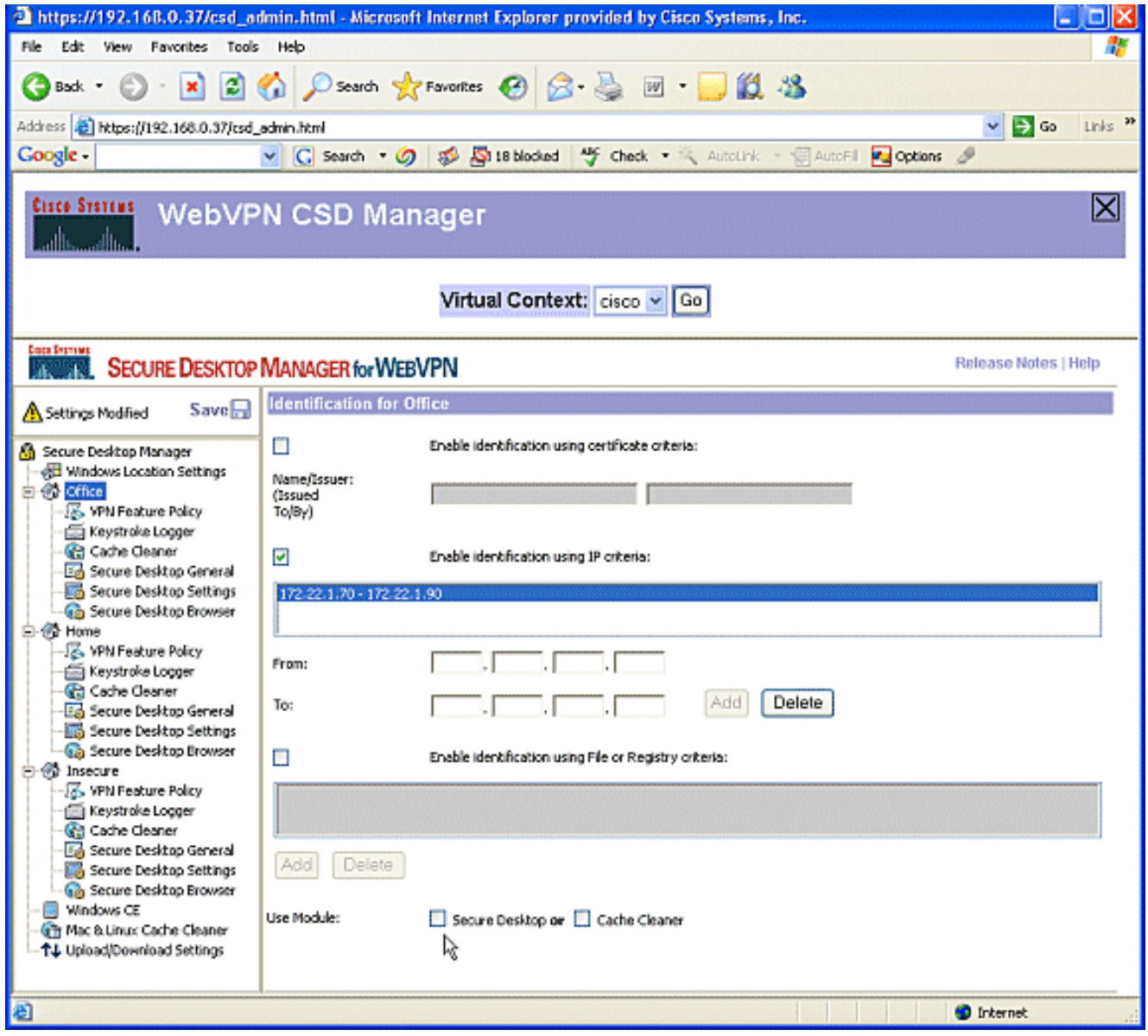

نم دكات.يناثلI Windows عقوم دادعإل **ةيسيئزلI ةحفصلI** قوف رقنI ،رسيIلI ءزجلI يف .<br>عالؤه فُرعِي فـلم عيزوت متيس.**نمآلI بتكملI حطس :ةيطمنلI ةدحولI مادختس] دي**دح**ت** .<br>ءالؤهل ليجستلا ريياعم وأ/و تاداهشلI عيزوت رايتخإ كنكمي .ءالمعل\

قوف رقنا.ل**جسلا وأ فـلملا ريي|عم مادختساب فـيرعتل**ا **نيكمت** نم ققحت.نيمدختسملI ةفاضإ

(Add).

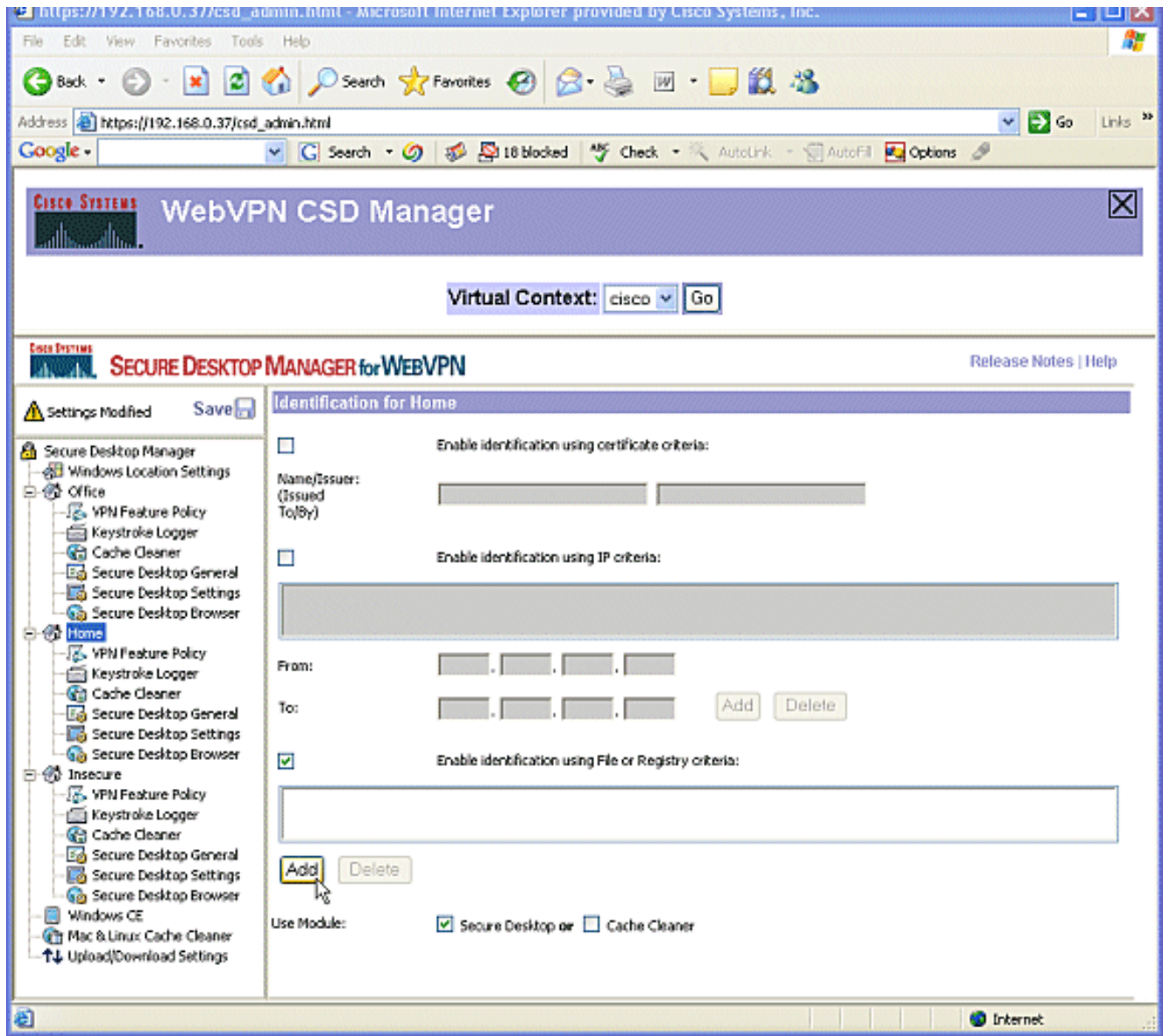

عيمج ىلء فJملI اذه عيزوت ٻجي.فJملI ىلإ راسملI لاخدإب مقو ،**فJم** رتخأ ،ةشاشلI يف 3. رقناو ، قفاوم رقنا ،كنم بلطي امدنع.رايتخالا رز دوجو نم ققحت.كلزنم ءالمع .ظفح

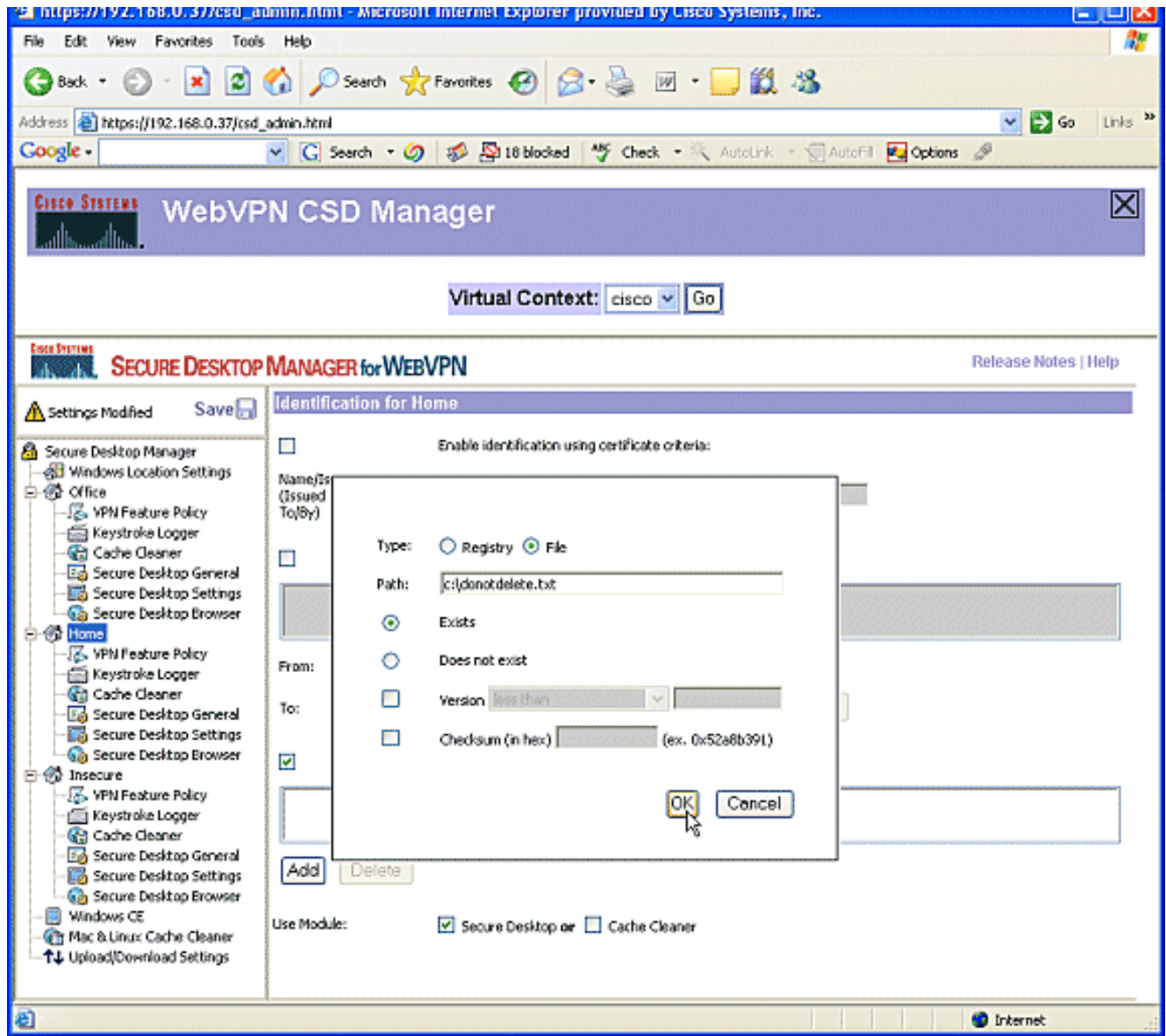

ريياعم يأ قيبطتب مقت ال ةطاسبب ،**ةنمآل| ريغ عقاومل|** فـيرعت نيوكتل .4 نم ققحتلا.ةددحم ريغ ريي اعملI ةفاك كرت.رسيiلI ءزجلI يف **نمآ ريء** قوف رقنا.في رعت رقناو ،ظفح رقنا ،كنم بلطي امدنع.بتكملا حطس نيمأت :ةيطمنلا ةدحولا مادختسإ .قفاوم

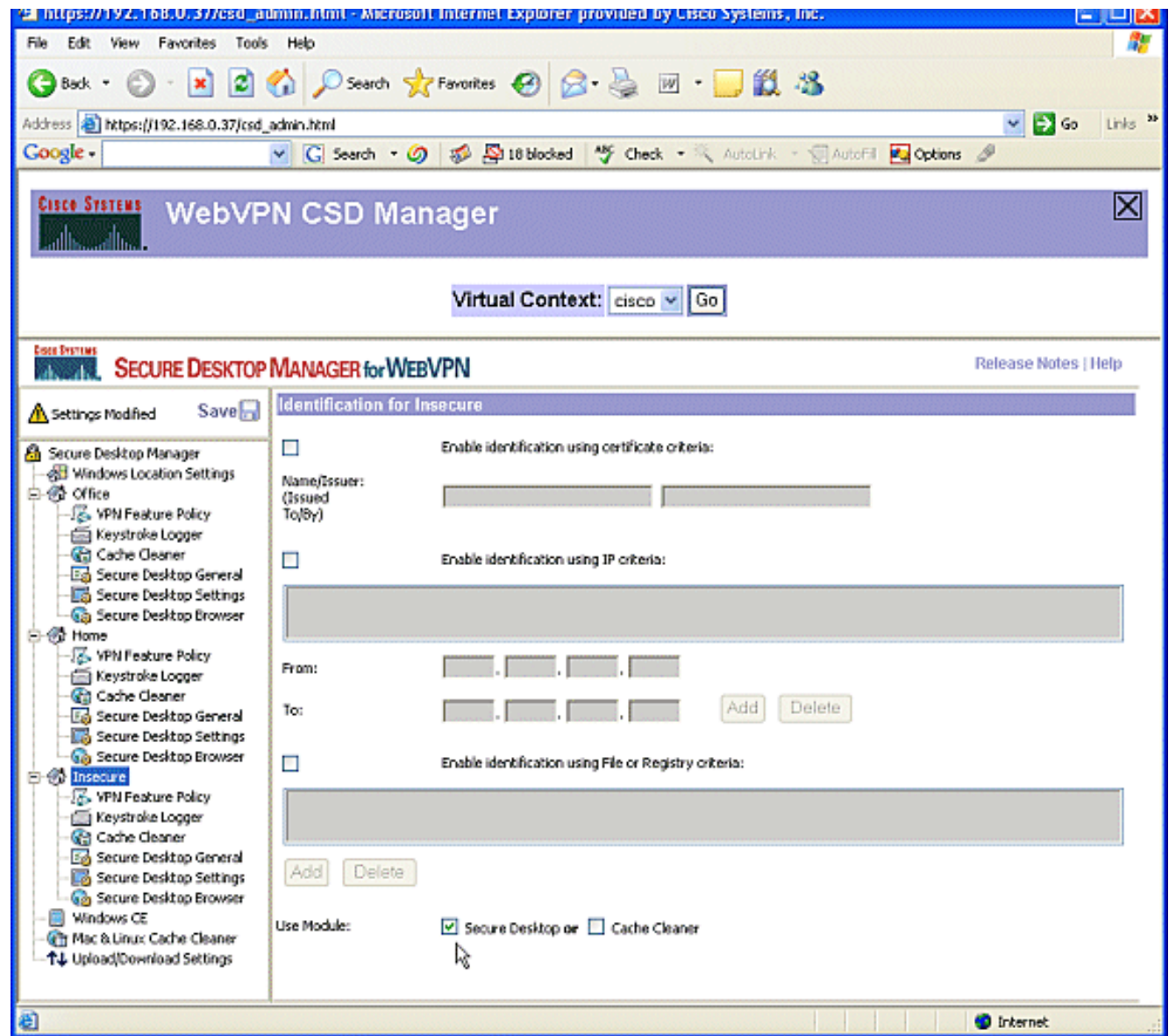

#### .Windows عقوم تازيمو تادحو نيوكت 3: ةوطخلا :ةيناثلا ةلحرملا

.Windows عقاوم نم عقوم لكل CSD تازيم نيوكتب مق

،مەب قوثوم نويلخاد ءالµع ةزەجألا ەذە نأ امٻ .VPN **ةزيم ةسايس** قوف رقنا ،Office تحت .1 تاملعملا نم يأ رفوتت ال .Clean Cache وأ CSD نيكمت متي مل .ىرخألا

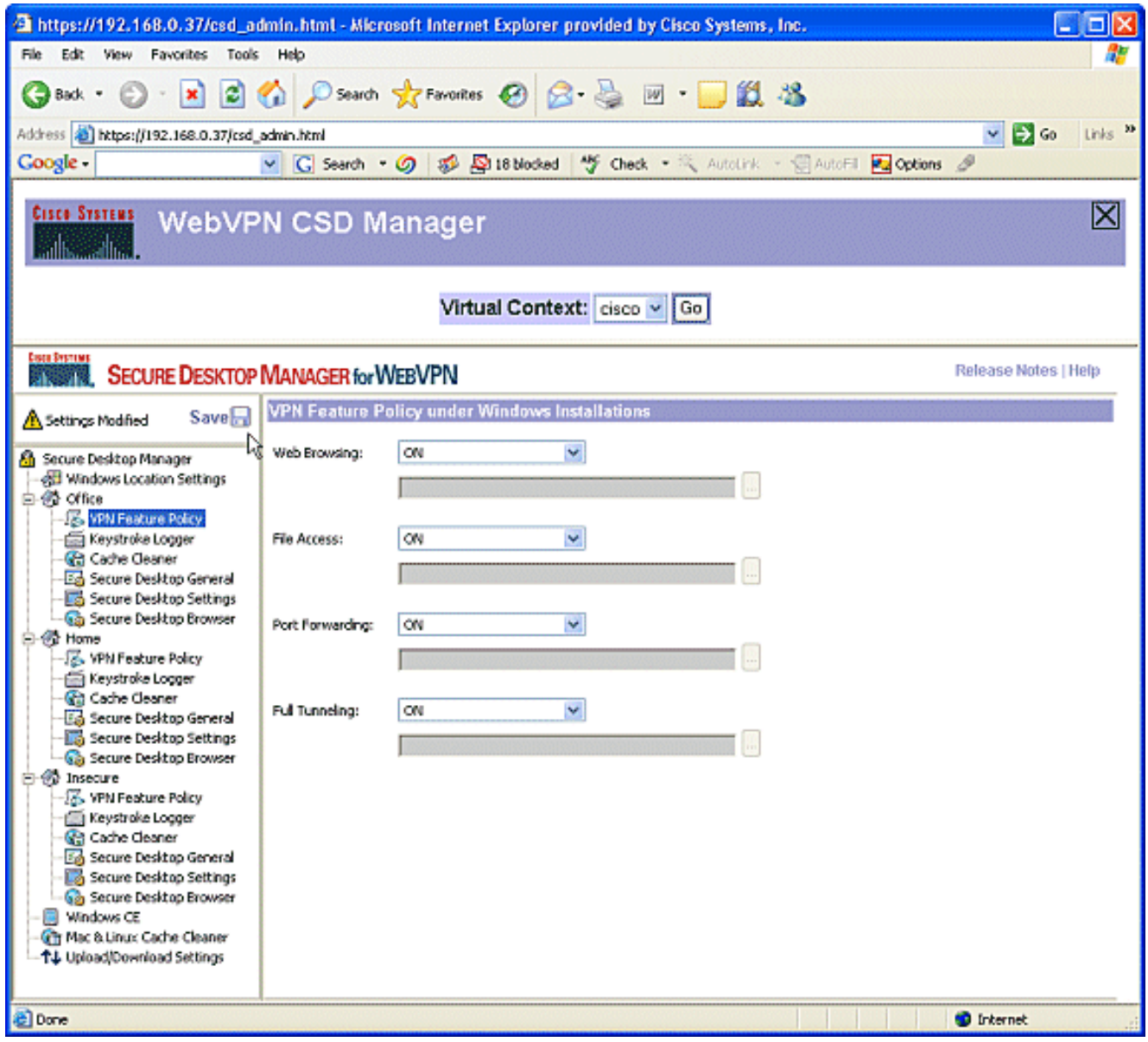

نمض VPN **ةزيم ةسايس** رتخا ،ىرسيلI ةحولJJ يف.حضوم وه امك تازيملI ليغشتب مق .2 ة كبش ىل[ لوصول|ب نيييلزنمل| نيمدختسمل| حميدي فوس.<mark>ةيسيءزل| ةحفصل|</mark> ،لوصو ةقيرط لك تحت.ةنيعم ريياعم نوفوتسي ءالمعلا ناك اذإ ةكرشلاب ةصاخلا LAN ريياعملا تناك اذإ ON رتخأ .ةقباطتم

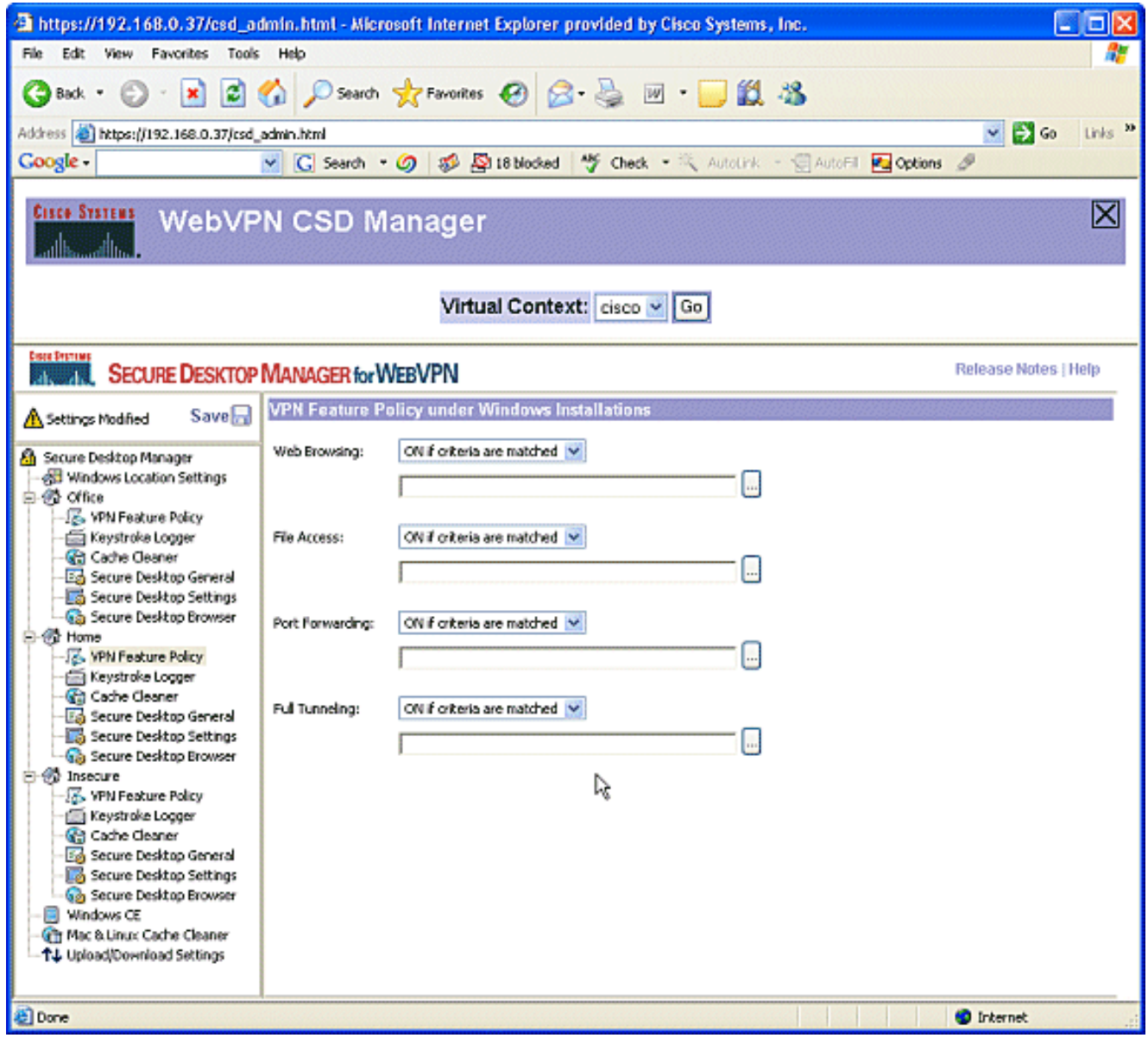

.قباطتت نأ بجي يتال ريي|عمل| رتخاو يواضيبل| لكشل| رز رقن| ،بيول| ضارعتس|ل .3 پوت<br>ديف ok ةقطقط .ةشاشJا

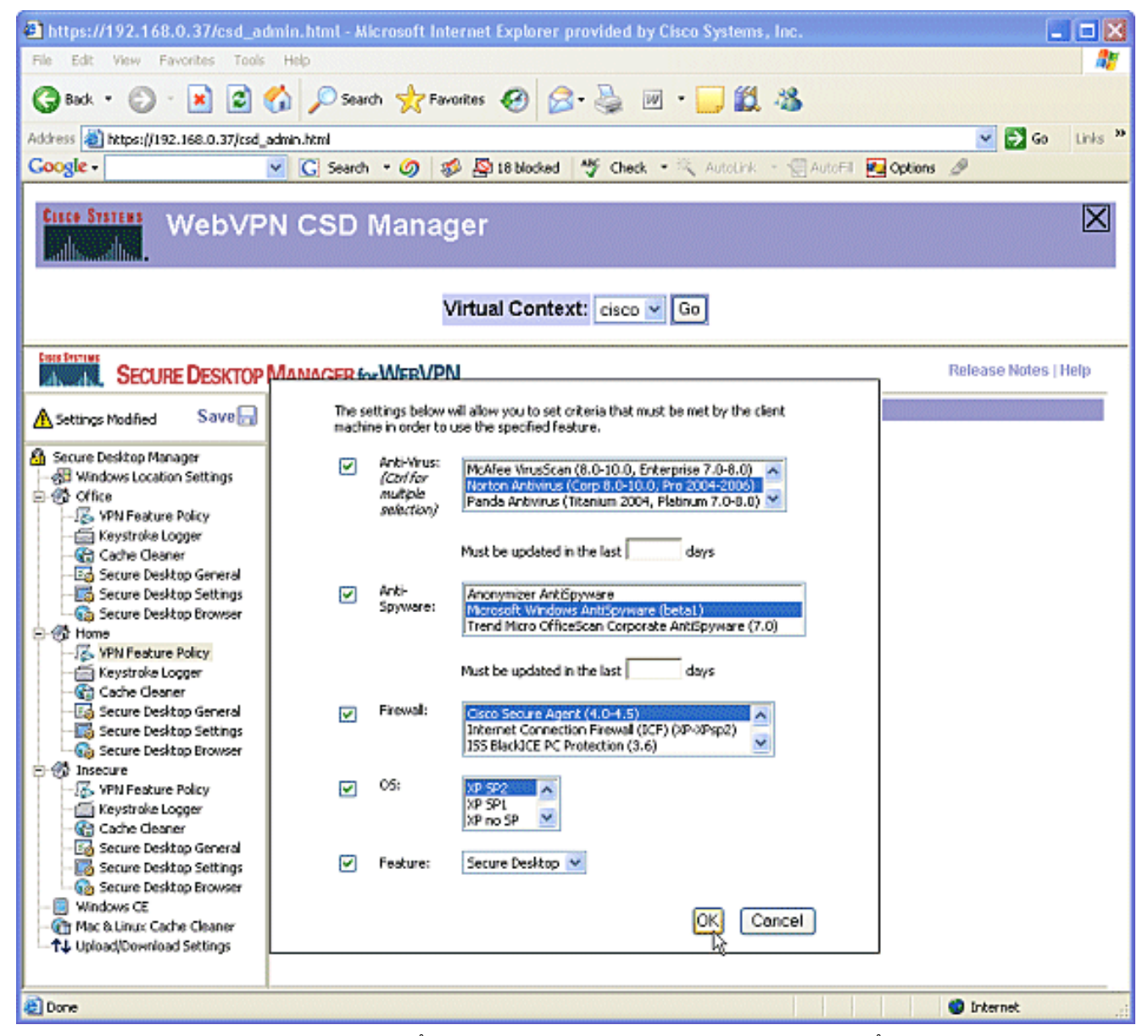

**تابرض لجسم** رتخا ،**لزنملا** تحت.ةەباشم ةقيرطب ىرخالI لوصولI قرط نيوكت كنكمي .4 امدنع.**حيتافملا تاطغض تالغشم نم ققحتل**ا راوجب ريشأت ةمالع عض.**حيتافمل**ا رقناو ،**ظفح** رقنا ،كنم بلطي .قفاوم

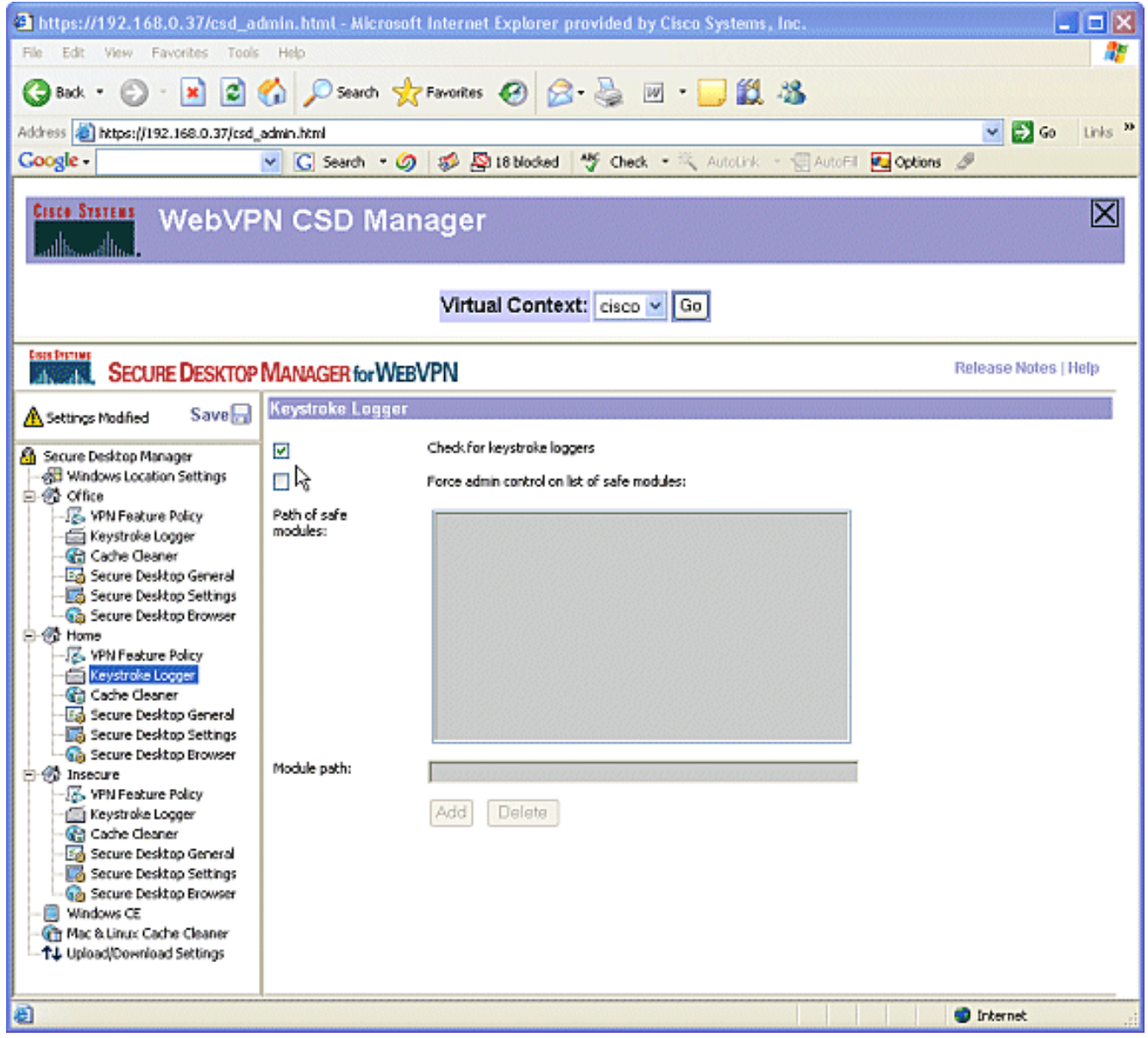

5. تادادعإل اكرتأ .**تقؤملا نءنخت ال**مركا**ذ فيظنت** رتخأ ،Home Windows عقوم تحت .5<br>ةطقل يف حضوم وه امك ةيضارتفال| .ةشاشJا

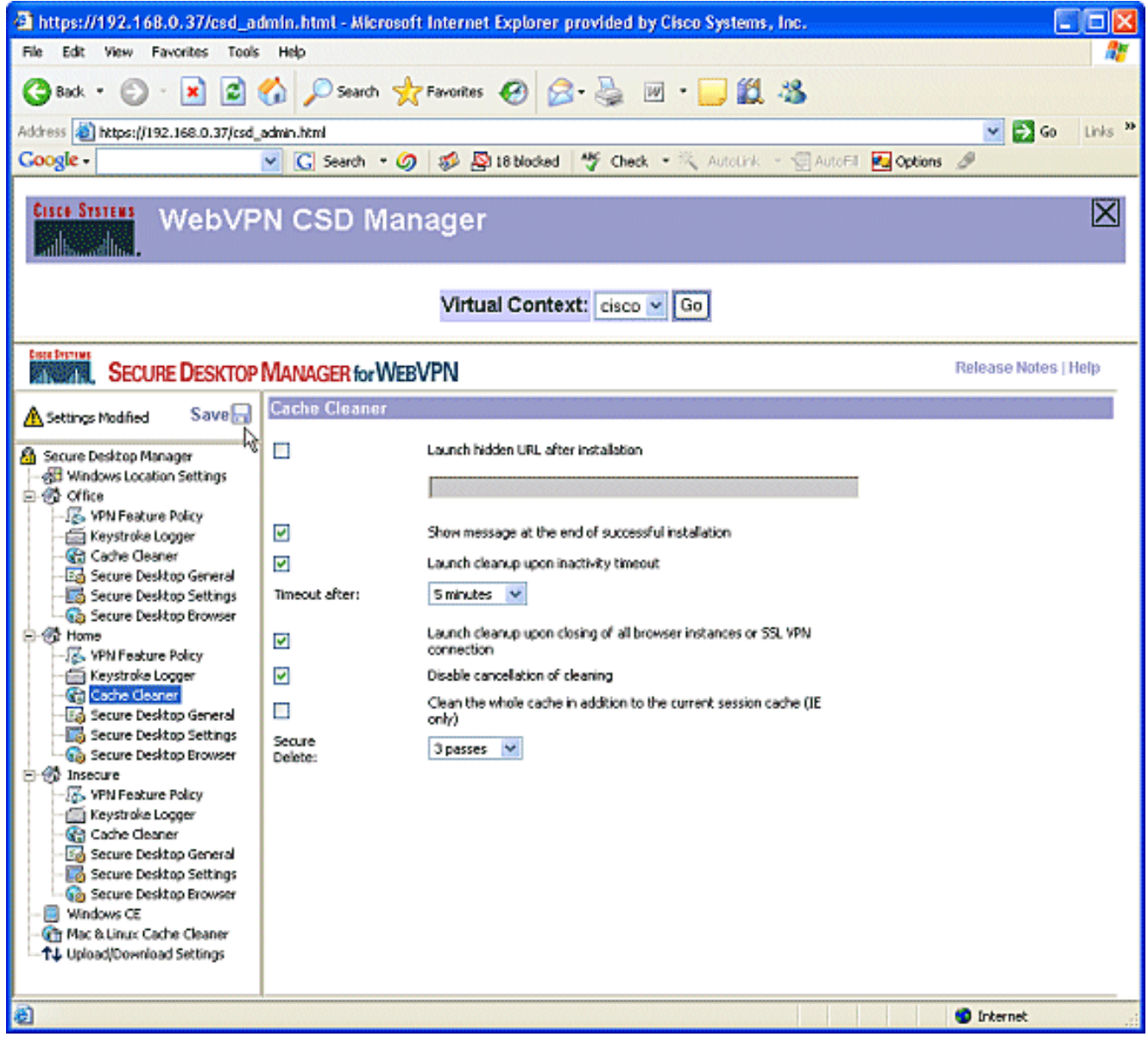

قيبطتلا تيبثت ةلازإ حارتقا نم ققحت .ماعلا نمآلا بتكملا حطس رتخأ ،لزنملا تحت ةيضارتفالI اهتادادعإ يف ىرخالI تاملعملI ةفاك كرتI .**"نمآلI بتكملI حطس" قالغإ دنع** ةطقل يف حضوم وه امك .<br>.ةشاشJJ 6.

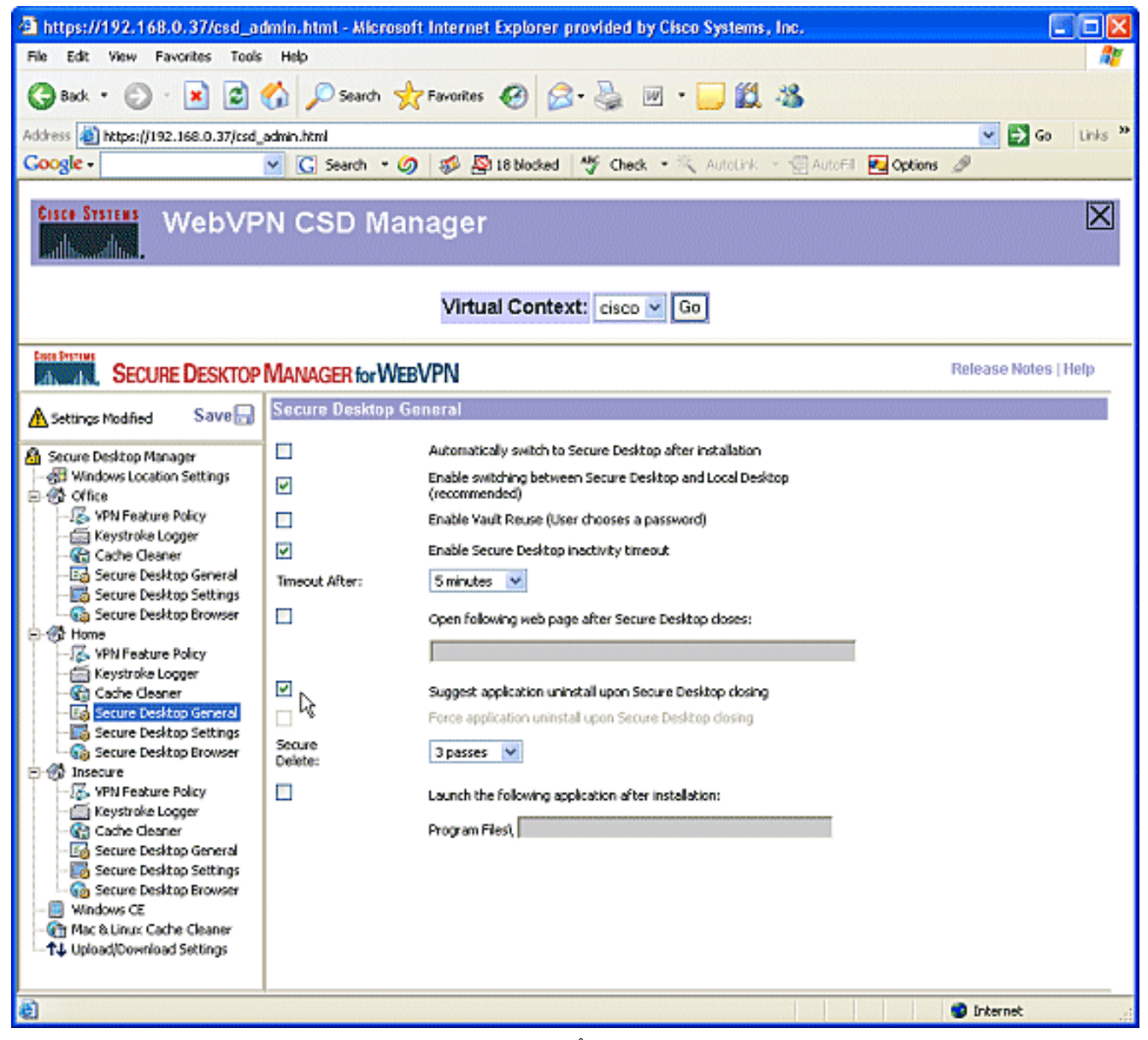

**ديربJل تاقيبطتل حامسلا** رتخا ،لزنملI نمض ةنمالI بتكملI حطس تادادعإل رقناو ،ظفح رقنا ،كنم بلطي امدنع .ةيفافشب لمعلاب ينورتكلإلا .قفاوم

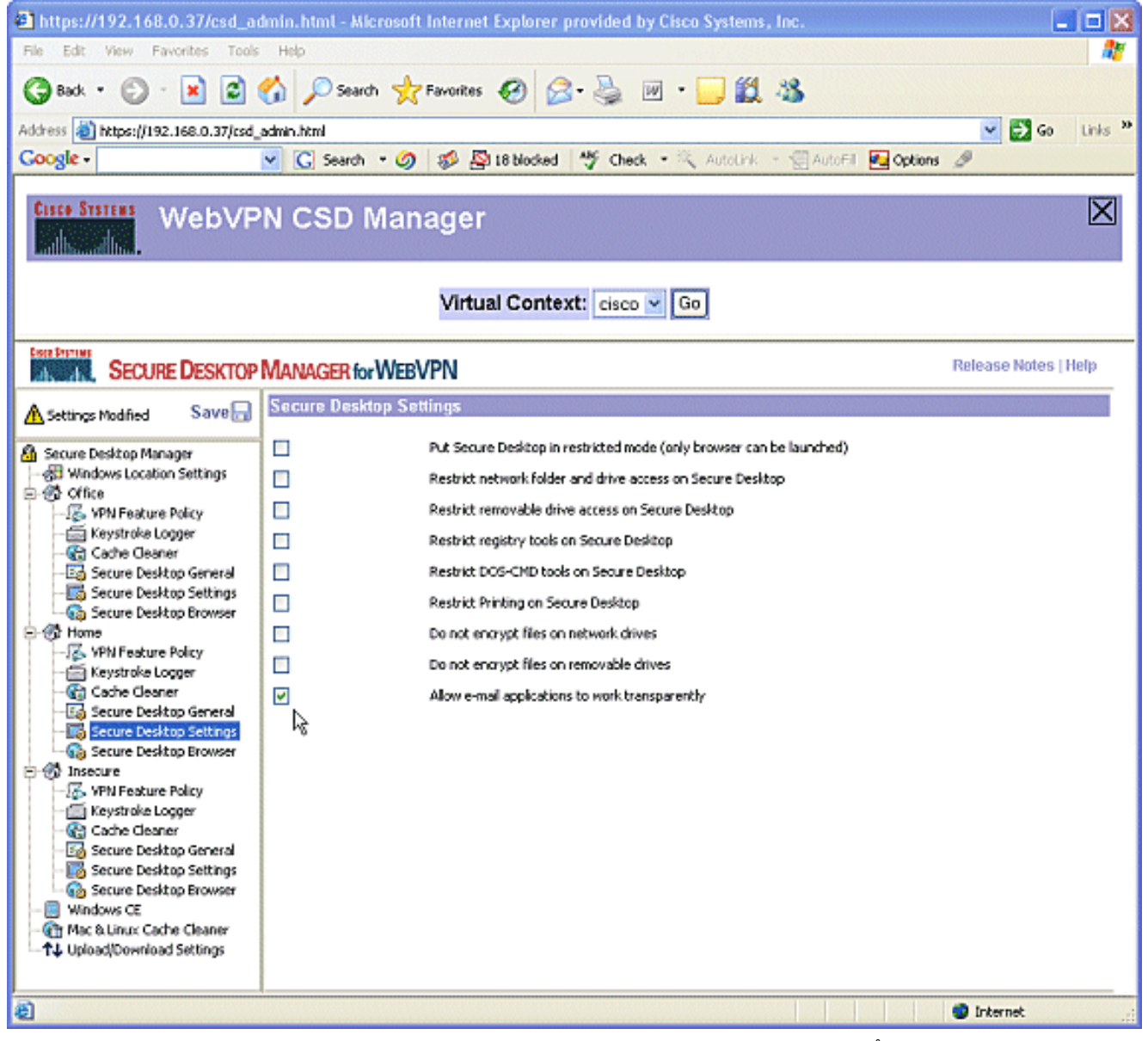

ءالوْه موقي نا ديرت تانك اذإ ام ىلع **نمآلا بتكملI حطس ضرعتسم** نيوكت دمتعي .8 اهنيوكت مت تالضفم ىلء يوتحي ةكرشلل بيو عقوم ىلإ لوصولاب نومدختسملI ريغ نيمدختسملا ءالؤه نأل ارظن.**ةسايس ةمس VPN** ،نمآ ريغ تحت ترتخأ.ال مأ اقبسم ةلدسنملا ةمئاقلا نم ON رتخأ.بيولا ضارعتساب طقف حامسلاب مق ،مهب قوثوم فاقيإ ىلع ىرخألا لوصولا قرط ةفاك نييءت مت.**بيول**ا **ضارعتسال** .ليغشتلا

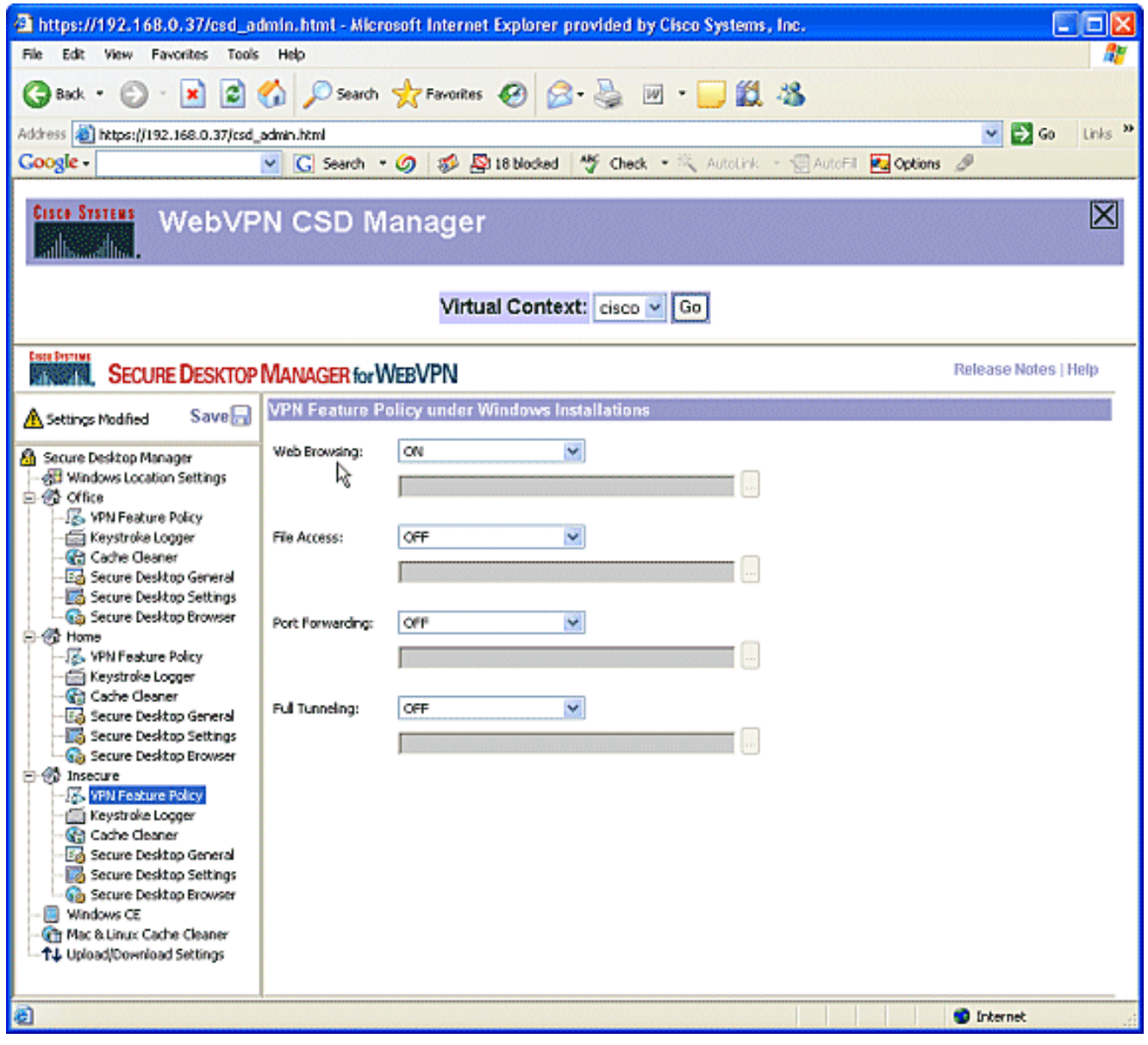

9. خاط الم تابي تابي تابي من مي قوي براه كان كان من تابي من من من من من من من من من من من من<br>من الم ال

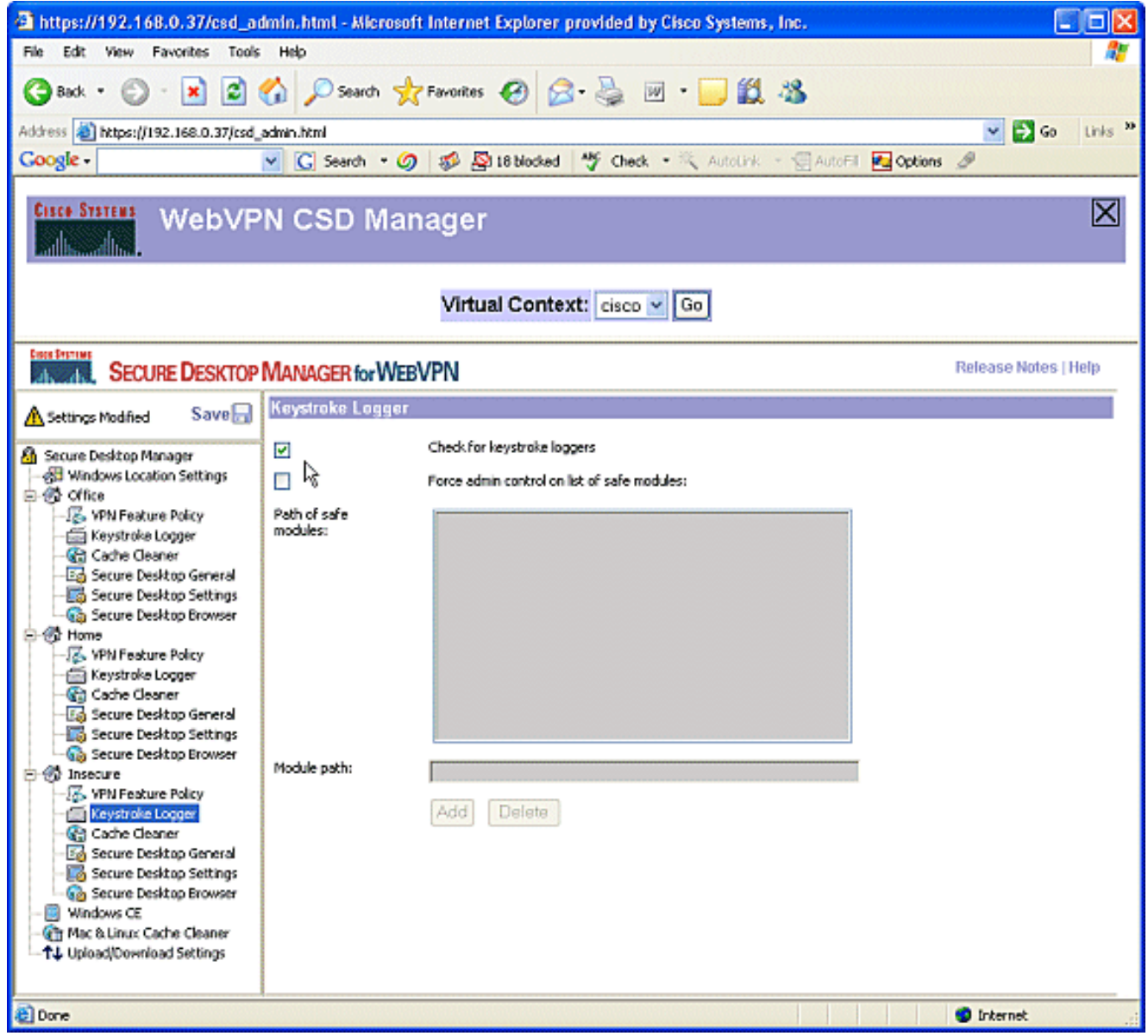

ةركا**ذ فـيظنت** رايتخالI ةناخ ددح.نامألI مدعل تـقؤملI نيزختلI ةركاذ فـظنم نيوكت .<sup>10</sup><br>قيلاحلI ةسلحلل تـ**قؤم**لI نيزختلI ةركاذ ىلI ةفـاضIلاب اەلمكأب تـقوملI نـيزختلI (IE .ةيضارتڧالI

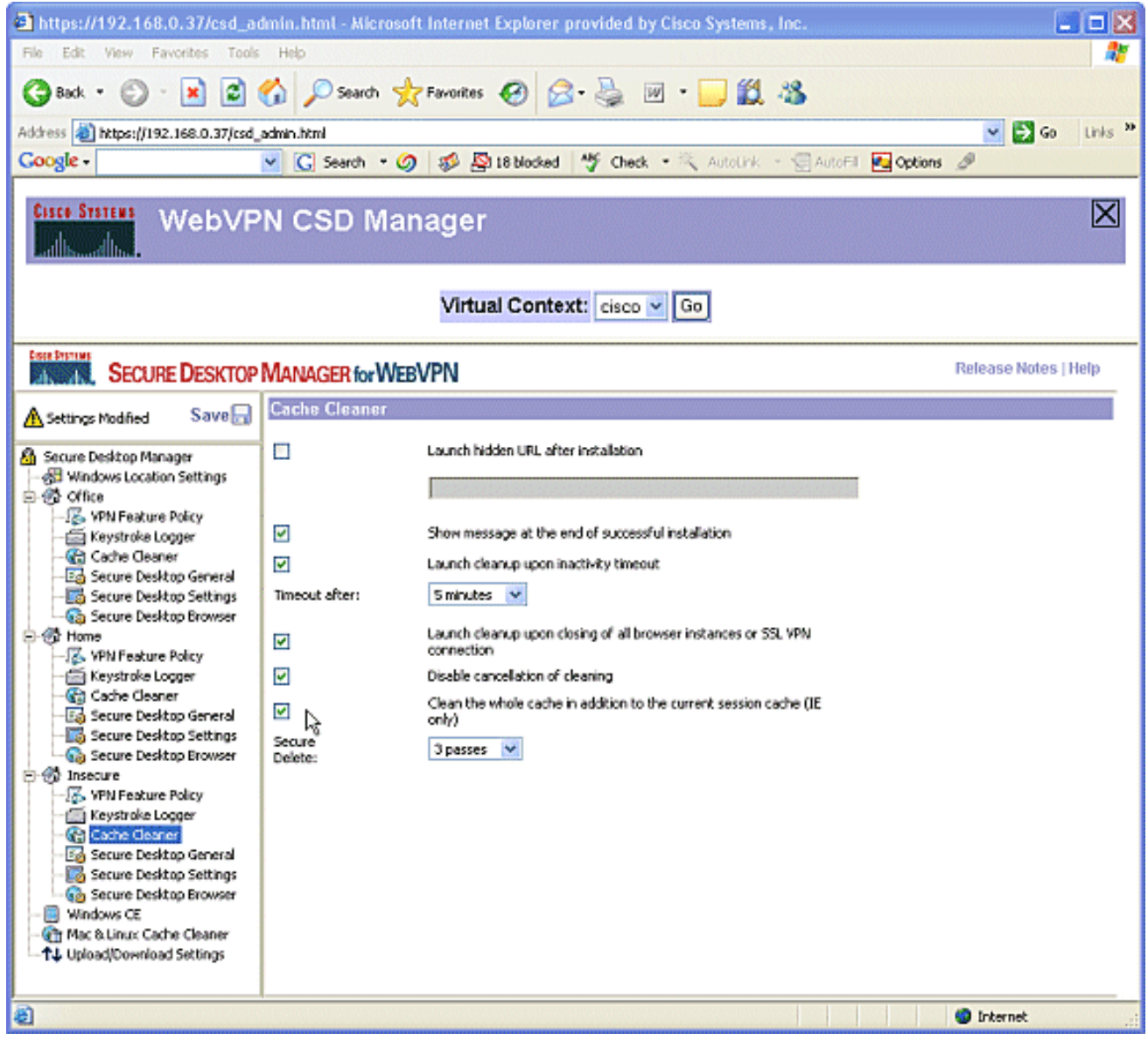

ىلإ طاشن∪ا مدع تقو ل∪ق.نامالا مدع ىوتسم تحت Secure Desktop General رتخا .11 بتكملا حطس قالغإ دنع قيبطتلا تيبثت ةلازإ ضرف رايتخالا ةناخ ددح.نيتقيقد .<br>.نمآل**ا** 

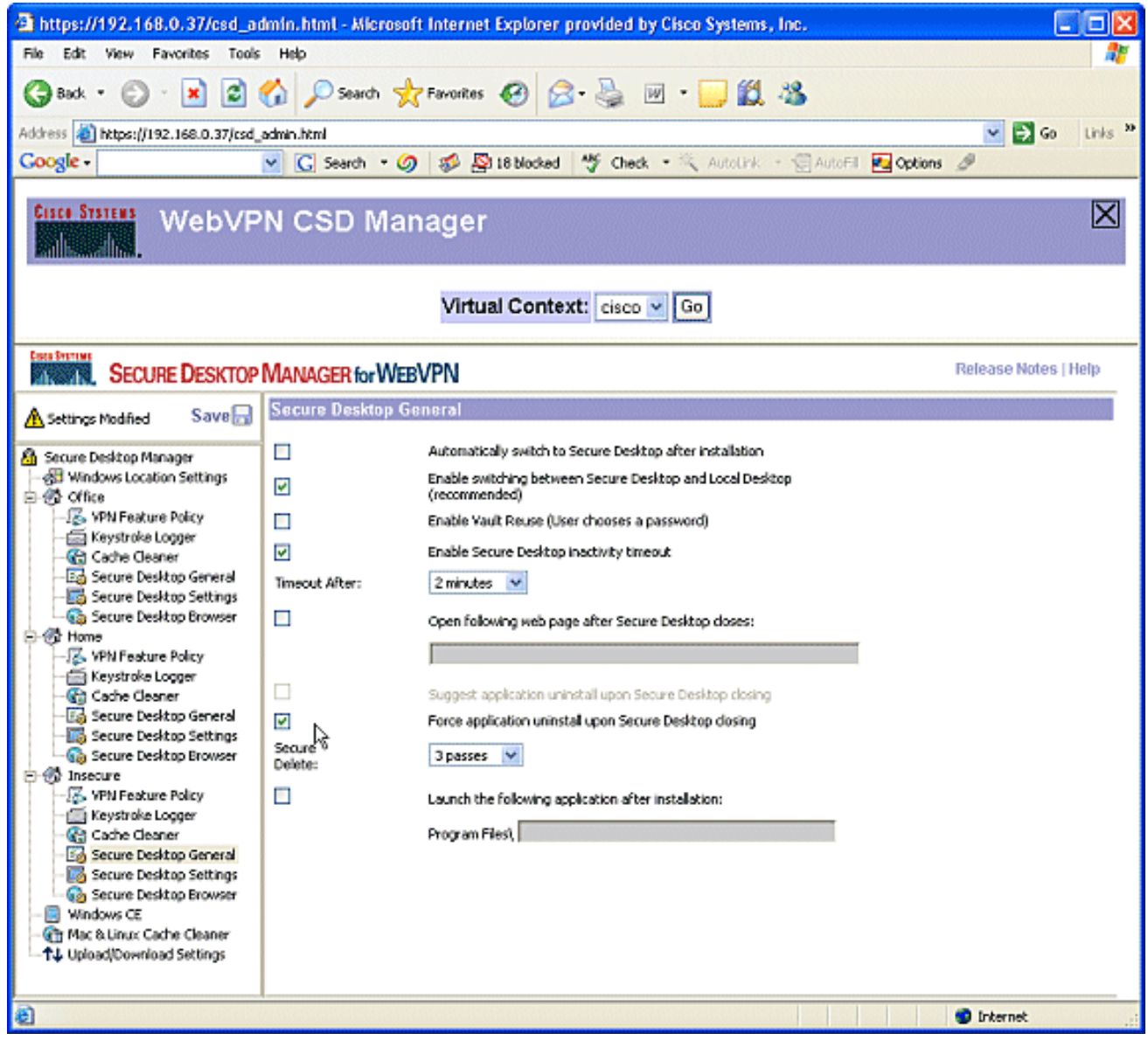

تادادعإ نيوكتب مقو ،ةنما ريغ تادادعإ نمض **ةنمآلI بتكملI حطس تادادعإ** رتخا .12 مي ع.<br>وه امك ادج ةيدييوقت

.حضوم

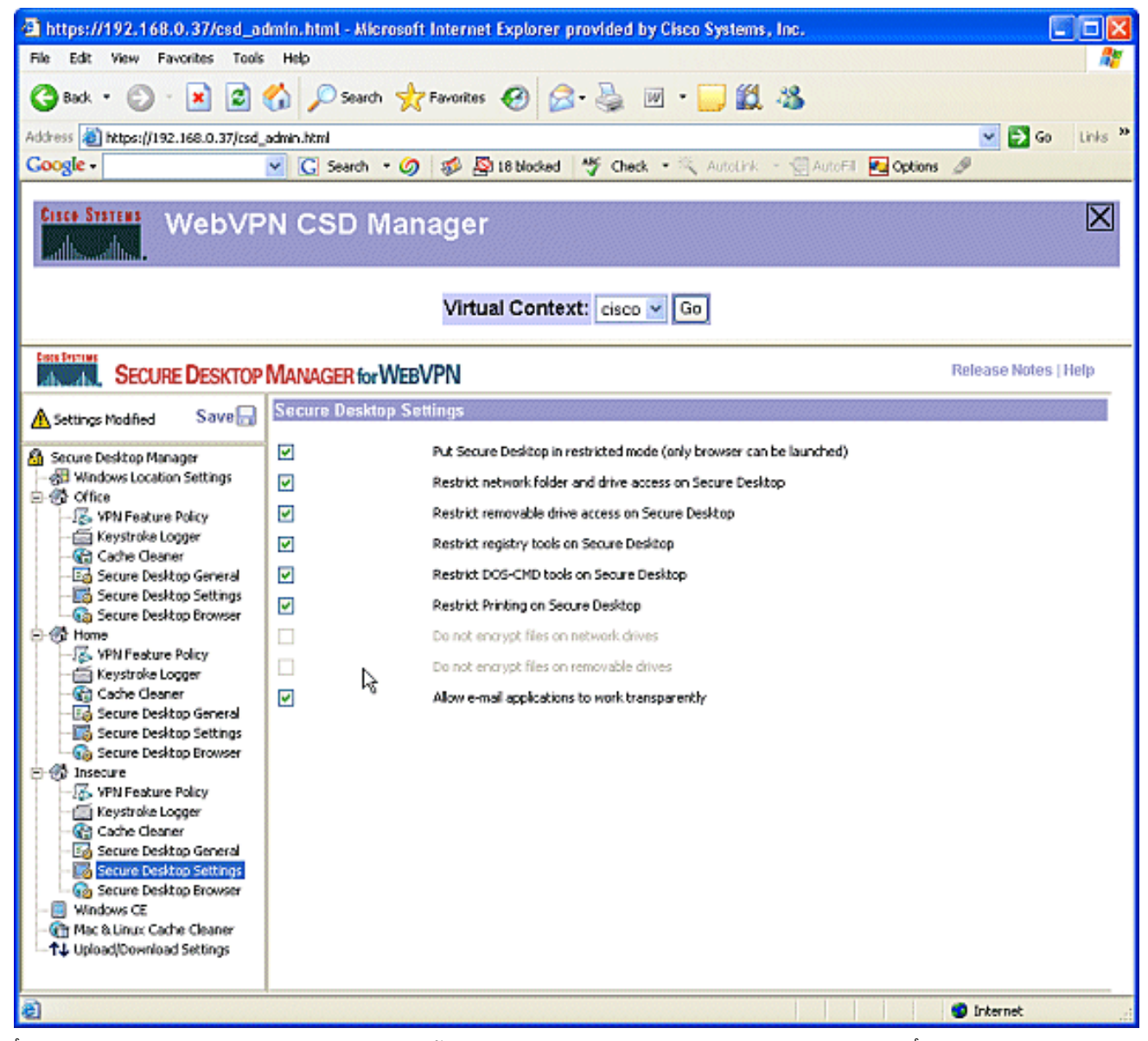

بيول| عقوم لخدأ ،"ةيسيئزل| ةحفصل|" لقح يف .**نمآل| ٻتكمل| حطس ضرعتسم** رتخأ .13 ةصاخلا ةيسى ئزل قحفصل ل مي المعاملة على الله على المعلوم من الله عنه الله عنه الله عنه

.م٥ب

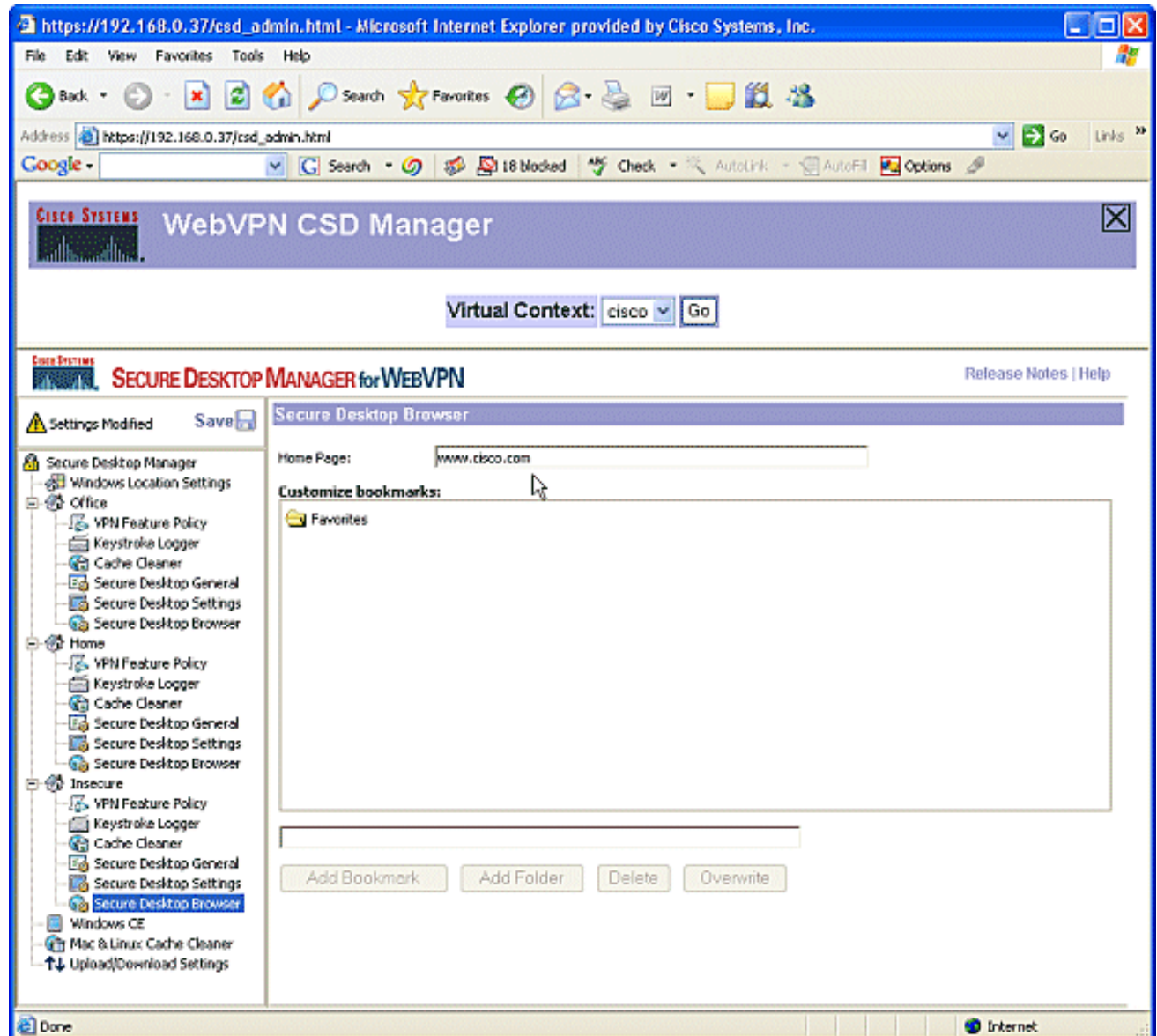

## و Windows CE تازيم نيوكت :4 ةوطخلا :ةيناثل| ةلحرمل| Macintosh و Linux.

.Linux و Macintosh و CE Windows ل CSD تازيم نيوكتب مق

VPN تازيم ىلع CE Windows يوتحي .ةنمآلا بتكملا حطس ةرادإ تحت CE Windows رتخأ 1.ُ**ضارعتسإ** لَيغشتب مق .ةدودحم .بيولا

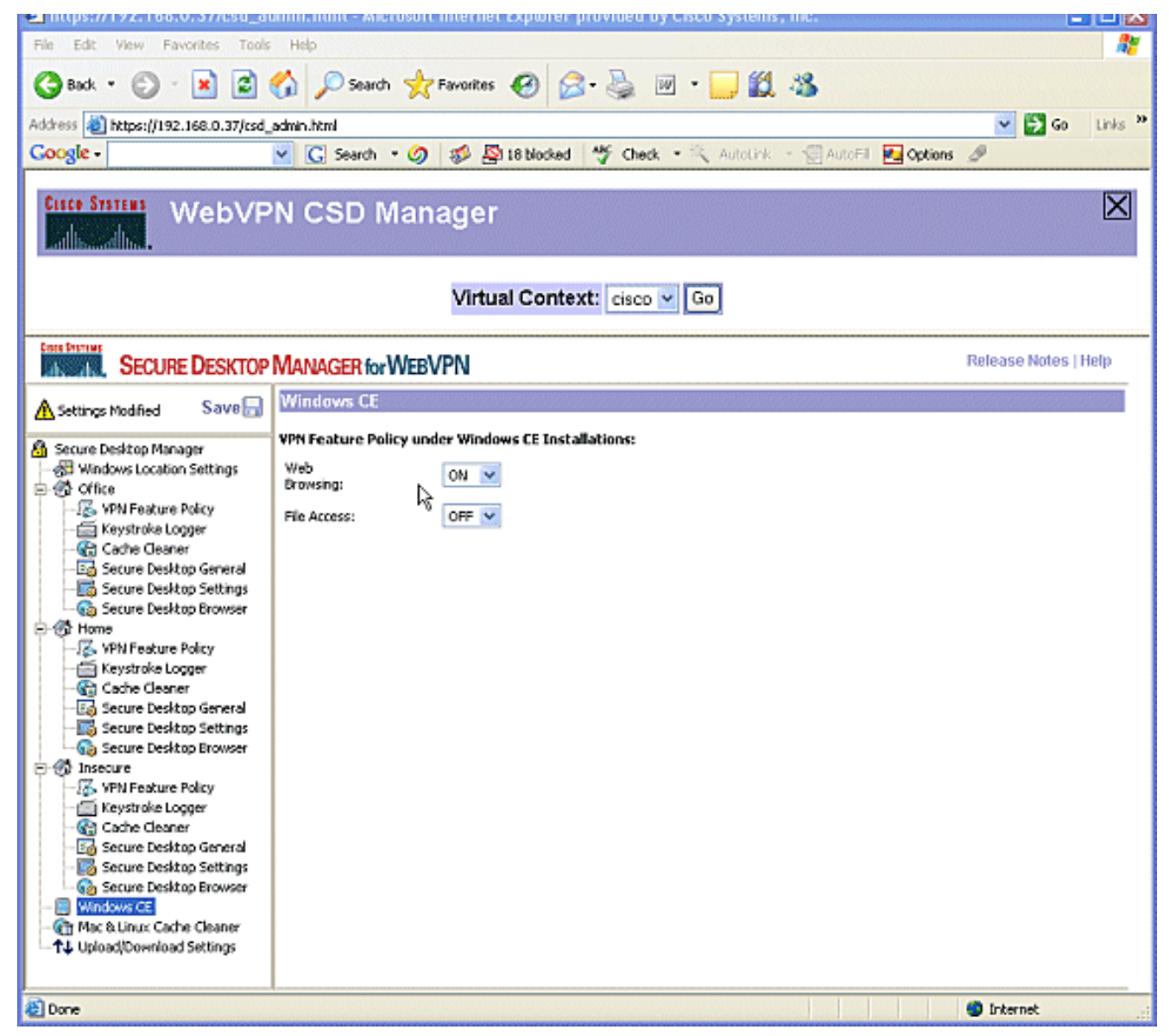

Linux و Macintosh ليغشت ةمظنال نكمي.Linux **و Mac يف شاكلا ةركاذل فظنم** رتخا .2 مق .CSD ل تقؤملا نيزختلا ةركاذ ريءطتب ةقلعتملا بناوجلا يلإ طقف لوصولI رقناو ،**ظفح** رقنا ،كنم بالطي امدنع.مسرلI يف حضوم وه امك مەنىوكتب .قفاوم

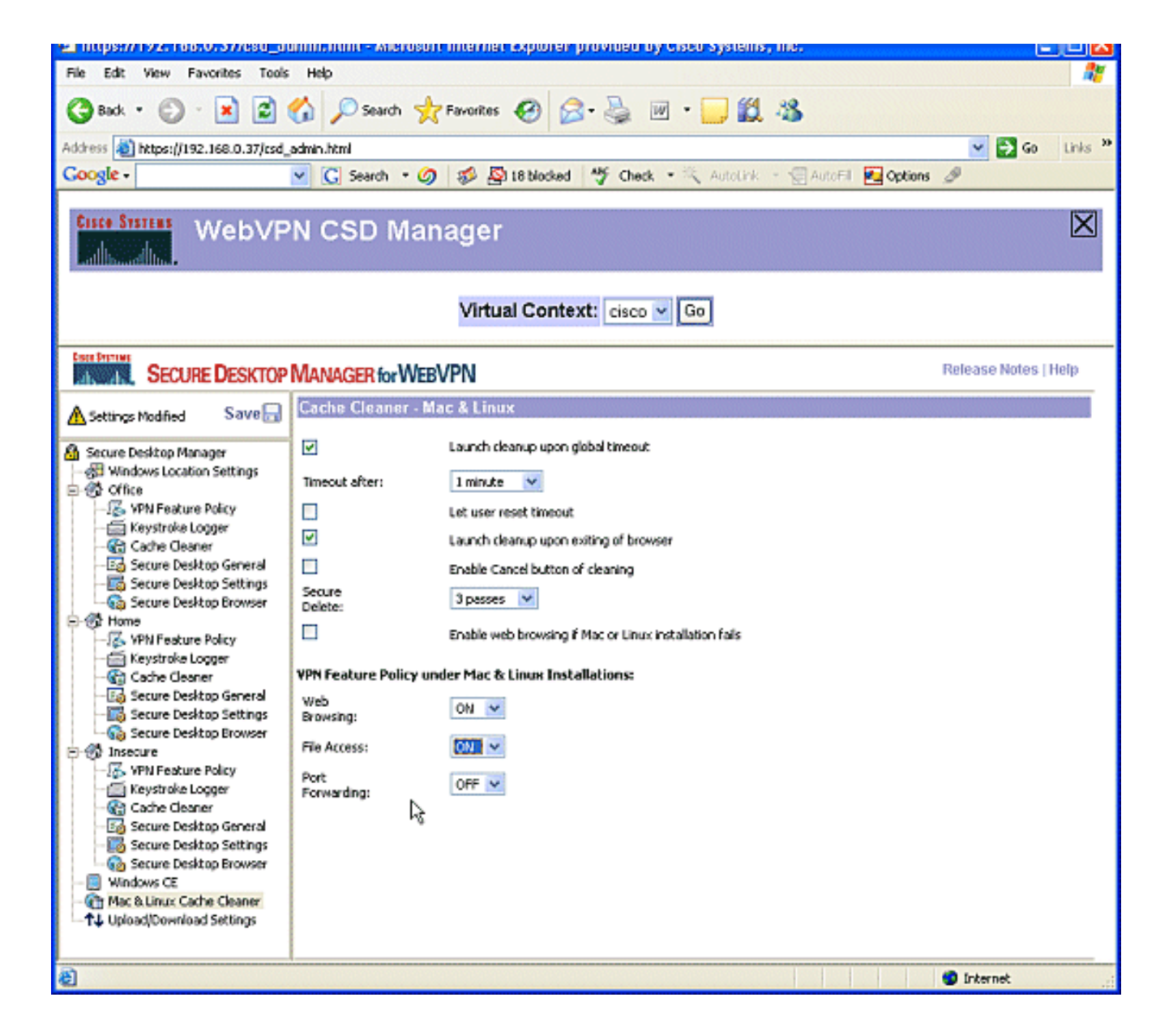

# ةحصلا نم ققحتلا

### CSD ةيلمع رابتخإ

ي ف SSL نكم م ضرعت سم مادخت ساب WebVPN ةباوبب ل|صټال| قي رط نع CSD ةيلم ع ربت خا https://WebVPN Gateway IP address.

،ةفJنتخم WebVPN تاقايس ءاشنإب تمق اذإ قايسلل ديرفJا مسالI مادختسإ ركذت **:ةظحالم** .https://192.168.0.37/cisco ،لان مل الي ب س ي ل ع

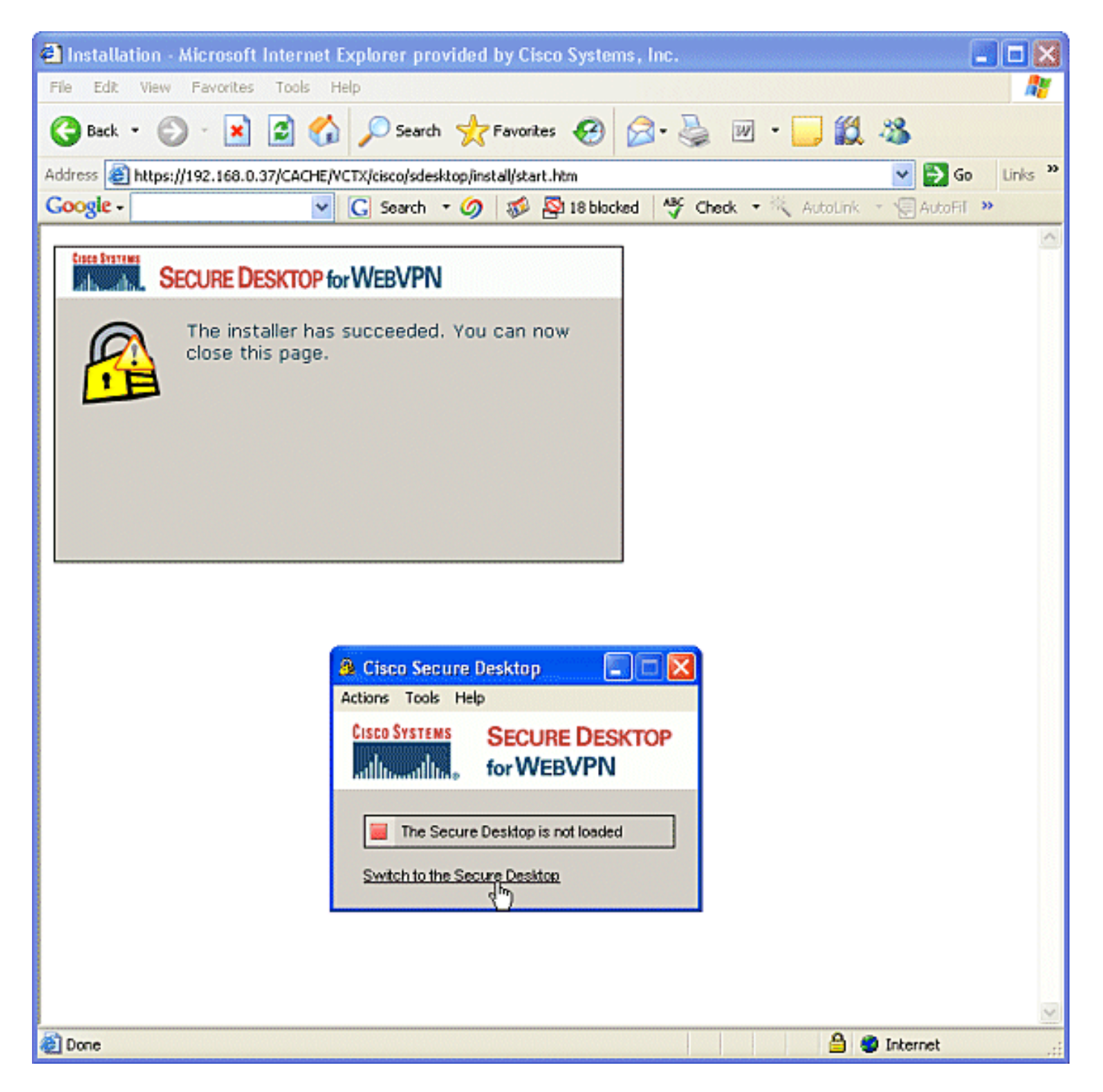

# رماوألا

رطس ةهجاو يف رماوألI هذه ذيف $\cup$ ت ك $\cup$ كمي .WebVPN عم **ضرعلI** رماوأ نء ديدعلI نارقإ متي رماوأ لوح ةيليصفت تامولعم ىلع لوصحلل .ىرخأ تامولعمو تايئاصحإل راهظإل (CLI) رماوألَا .[WebVPN نيوكت نم ققحتلا](//www.cisco.com/en/US/docs/ios/12_4t/12_4t11/htwebvpn.html#wp1358604) ىلإ عجرا ،ضرعل

مدختسأ .show رماوأ ضعب (طقف نيلجسملI ءالمعLل) <u>رماوألI رطس ةهجاو لـلح</u>م معدي **:ةظحالم** .show رمألا جرخم ليلحت ضرعل (رماوألا رطس ةهجاو للحم) Analyzer CLI

# اهحالصإو ءاطخألا فاشكتسا

## رماوألا

لوح ةيليصفت تامولءم ىلع لوصحلل .WebVPN ب **ءاطخأل| حيحصت** رماوأ نم ديدعل| نرتقت

<u>ل WebVPN ل ءاطخألI حيحصت رماوأ مادختس¦</u> ىلإ عجرا ،رماوألI هذه

لٻق .كب صاخلا Cisco زاهج ىلء **ابلس ءاطخأل| حيحصت** رماوأ مادختسإ رثؤي نأ نكمي **:ةظحالم** .[ءاطخألا حيحصت رماوأ نع ةمهم تامولعم](//www.cisco.com/en/US/tech/tk801/tk379/technologies_tech_note09186a008017874c.shtml) ىلإ عجرا ،debug رماوأ مادختسإ

.<u>WebVPN حسم رماوأ مادختس|</u> ىل| عجرا ،**حسمل|** رماوأ لوح تامولعمل| نم ديزمل

# ةلص تاذ تامولعم

- [DMVPN و WebVPN براقت رشن ليلد](//www.cisco.com/en/US/products/ps6635/prod_white_papers_list.html?referring_site=bodynav) ●
- [SSL VPN WebVPN](//www.cisco.com/en/US/docs/ios/12_4t/12_4t11/htwebvpn.html?referring_site=bodynav)
- [IOS SSLVPN نم Cisco](//www.cisco.com/en/US/products/ps6657/index.html?referring_site=bodynav)
- [Systems Cisco تادنتسملاو ينقتلا معدلا](//www.cisco.com/cisco/web/support/index.html?referring_site=bodynav) ●

ةمجرتلا هذه لوح

ةي الآل المادة النام ستن عن البان تم مادخت من النقت تي تال التي تم ملابات أولان أعيمته من معت $\cup$  معدد عامل من من ميدة تاريما $\cup$ والم ميدين في عيمرية أن على مي امك ققيقا الأفال المعان المعالم في الأقال في الأفاق التي توكير المالم الما Cisco يلخت .فرتحم مجرتم اهمدقي يتلا ةيفارتحالا ةمجرتلا عم لاحلا وه ىل| اًمئاد عوجرلاب يصوُتو تامجرتلl مذه ققد نع امتيلوئسم Systems ارامستناه انالانهاني إنهاني للسابلة طربة متوقيا.